Посібник користувача

© Copyright 2012 - 2014 Hewlett-Packard Development Company, L.P.

Bluetooth — це торговельна марка, яка належить її власнику й використовується компанією Hewlett-Packard згідно з ліцензією.

Відомості, що містяться у цьому документі, можуть бути змінені без попередження. Єдині гарантії на вироби та послуги HP викладені у недвозначних гарантійних заявах, які супроводжують такі вироби та послуги. Будь-яка інформація, що тут міститься, не може тлумачитися як предмет додаткової гарантії. HP не несе відповідальності за технічні або редакційні помилки чи пропуски, що тут містяться.

Четверте видання: вересень 2014 р.

Перше видання: листопад 2012 р.

Номер документа: 709332-BD4

#### **Зауваження щодо продукту**

У цьому посібнику описано функції, які підтримуються в більшості моделей. На вашому комп'ютері деякі функції можуть бути недоступні.

Щоб переглянути останню версію посібника користувача, перейдіть за адресою <http://www.hp.com/support> та виберіть свою країну. Виберіть **Драйверы и материалы для загрузки**  (Драйвери й матеріали для завантаження), після чого дотримуйтеся інструкцій на екрані.

#### **Умови використання програмного забезпечення**

Установлюючи, копіюючи, завантажуючи або в інший спосіб використовуючи будьякий програмний продукт, установлений на цьому комп'ютері, ви погоджується дотримуватись умов ліцензійної угоди з користувачем (EULA) компанії HP. Якщо ви не приймаєте умови ліцензійної угоди, то зобов'язані повернути невикористаний продукт (апаратне та програмне забезпечення) протягом 14 днів для повернення коштів відповідно до порядку відшкодування, установленого в місці придбання.

Щоб отримати докладну інформацію або надіслати запит на повне відшкодування вартості комп'ютера, зверніться до місцевої точки продажу (продавця).

## **Зауваження щодо умов безпечної експлуатації**

**УВАГА!** Щоб зменшити ймовірність отримання теплових травм або перегрівання комп'ютера, не тримайте його на колінах і не закривайте вентиляційні отвори. Використовуйте комп'ютер лише на твердій рівній поверхні. Слідкуйте, щоб інші тверді поверхні, наприклад розташований поруч додатковий принтер, або м'які речі, наприклад подушки, килими чи одяг, не перекривали повітряний потік. Також не допускайте, щоб адаптер змінного струму контактував під час роботи зі шкірою або м'якою поверхнею, такою як подушка, килим чи одяг. Комп'ютер і адаптер змінного струму відповідають доступному для користувача обмеженню температури поверхні, визначеному Міжнародним стандартом безпеки експлуатації обладнання інформаційних технологій (IEC 60950-1).

# **Зміст**

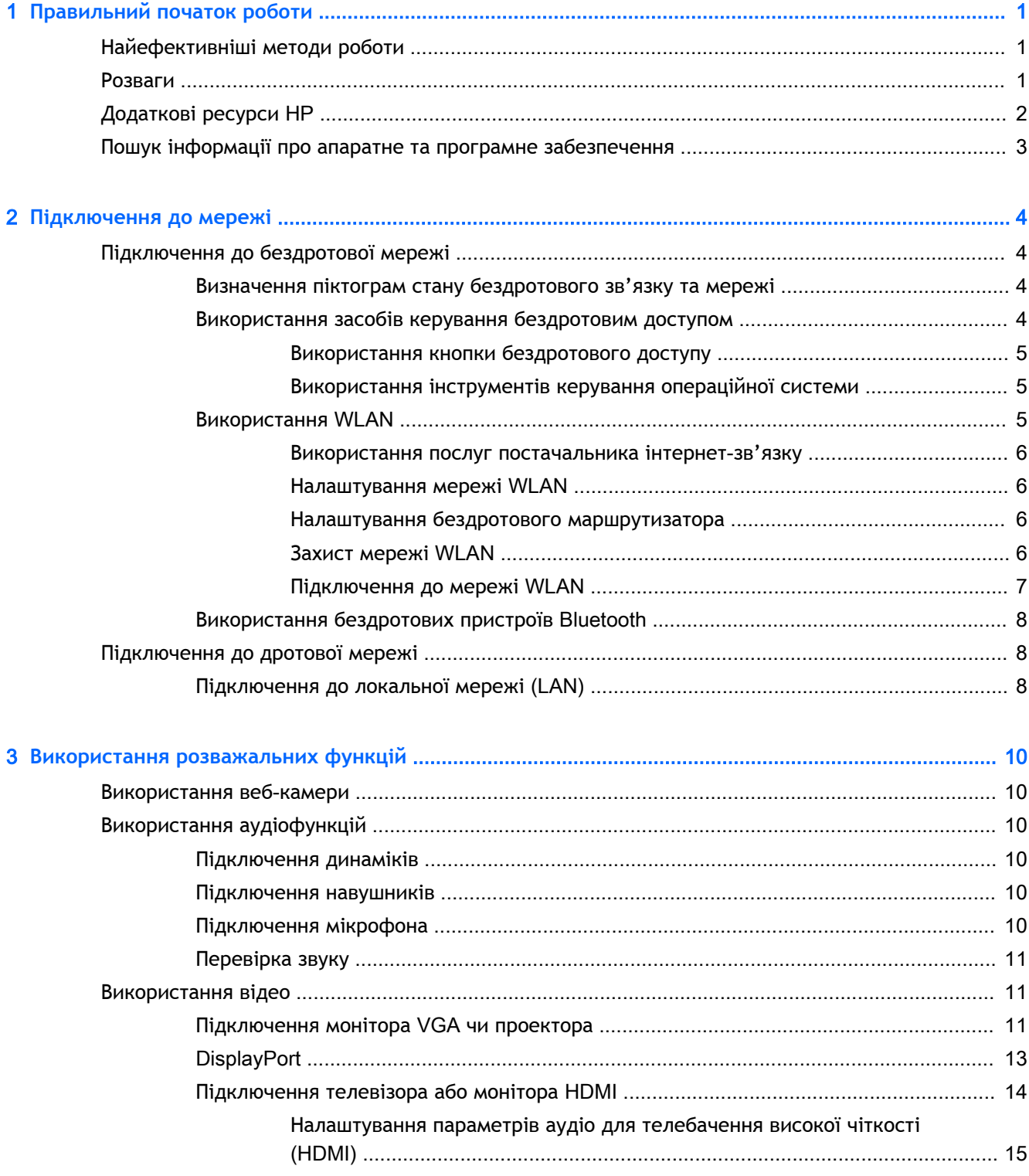

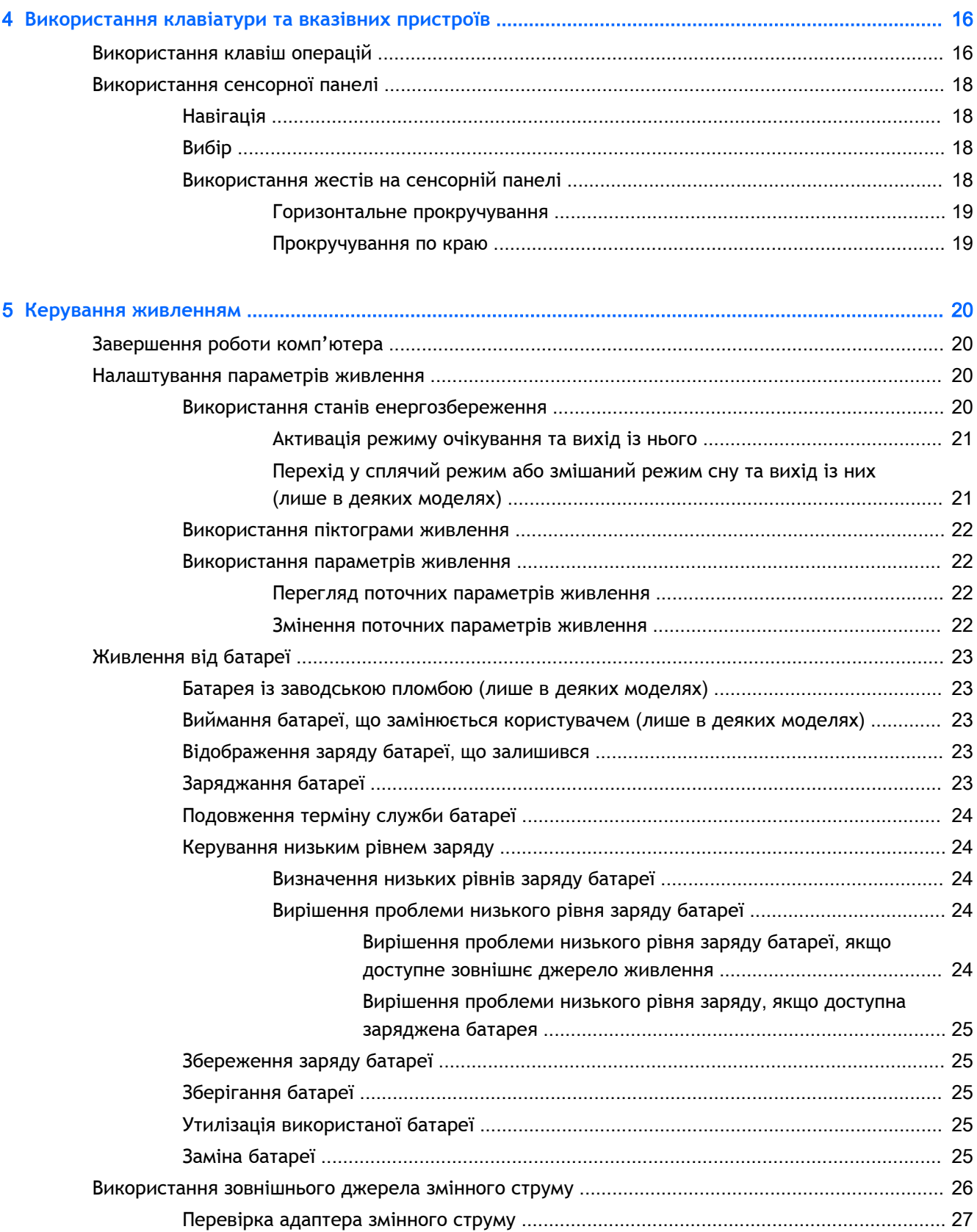

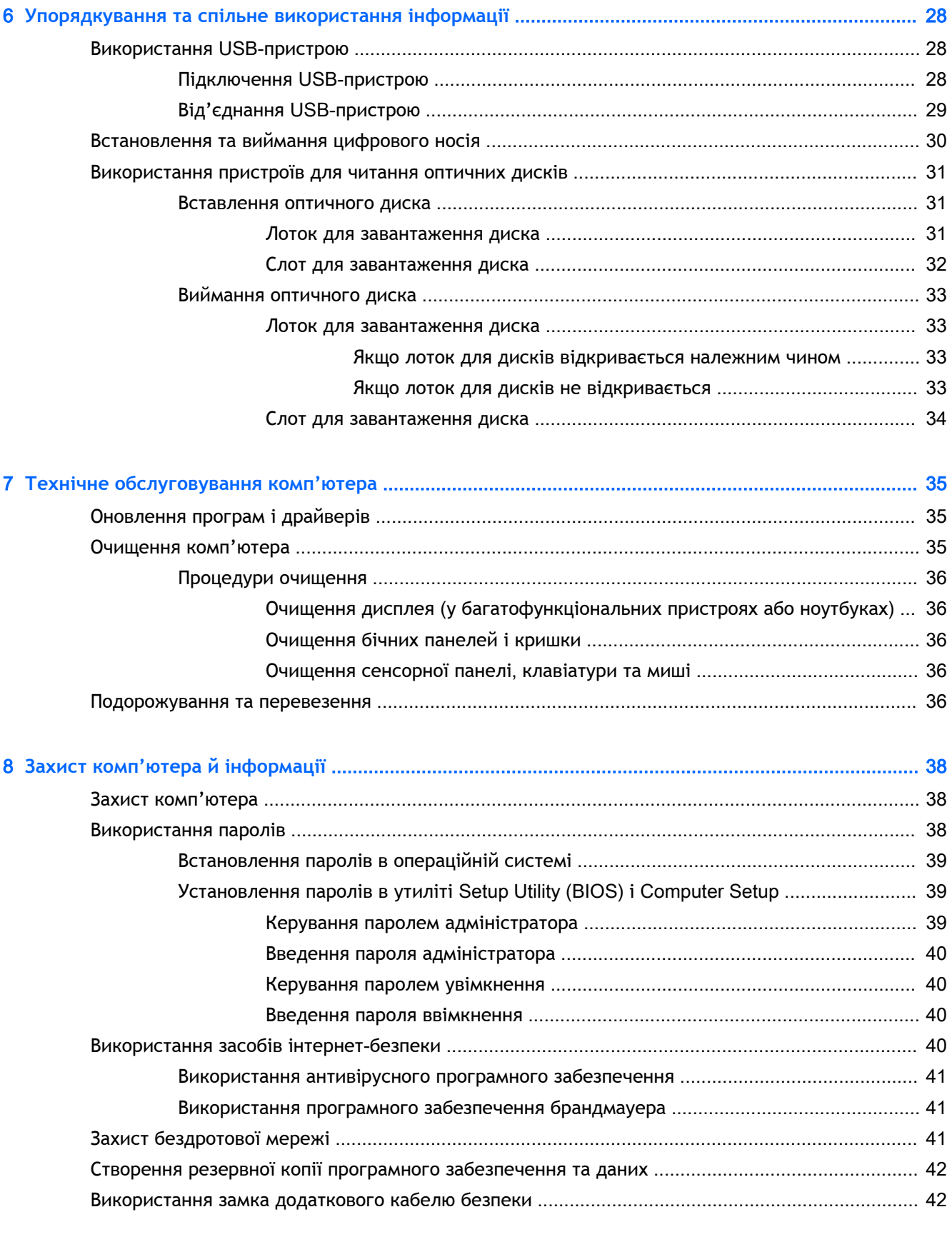

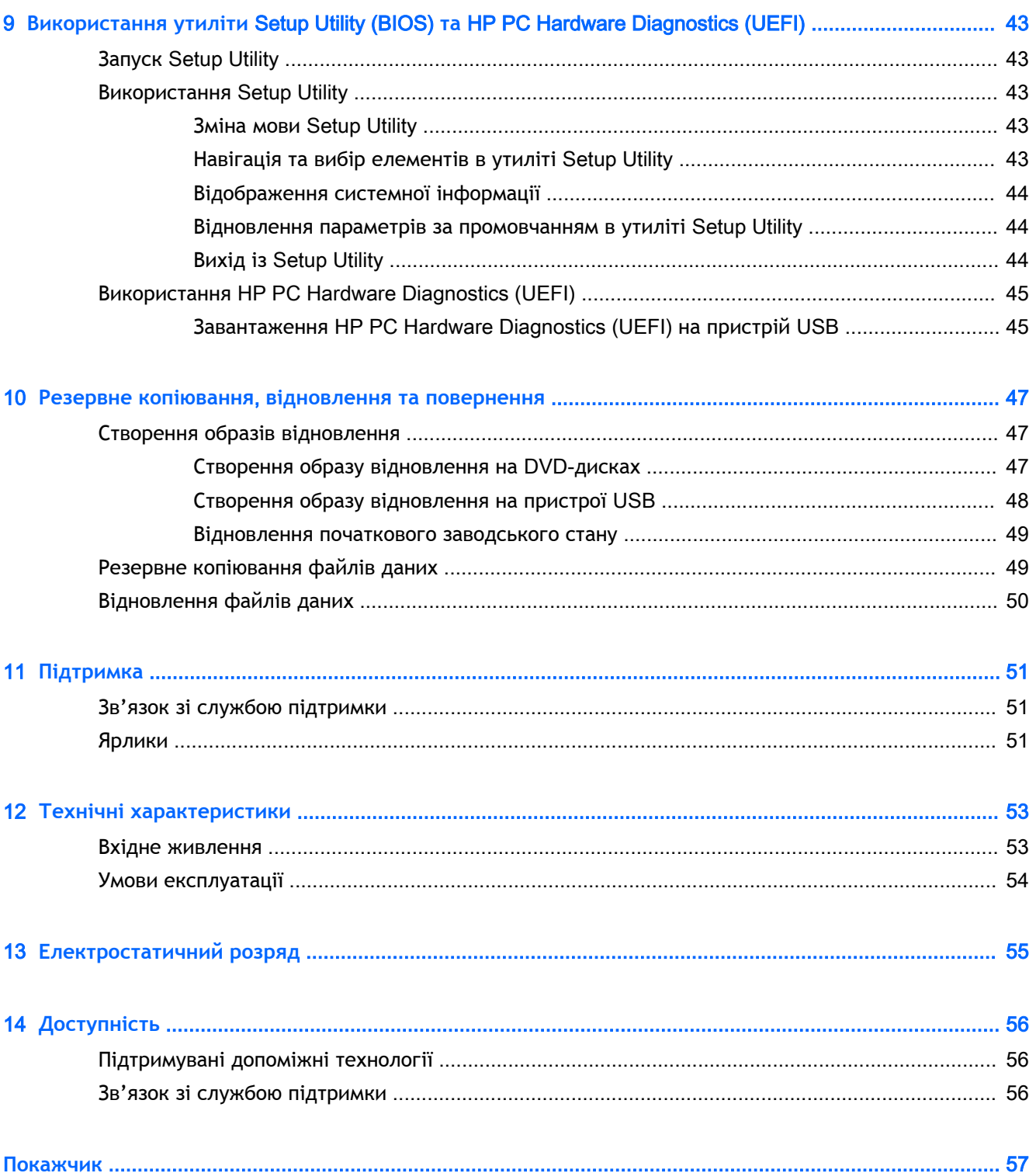

# <span id="page-8-0"></span>1 **Правильний початок роботи**

**ВАЖЛИВО.** Операційна система Ubuntu, інстальована на цьому комп'ютері, не підтримує деякі функції, доступні в інших операційних системах Наприклад, Ubuntu може не підтримувати подвійну графічну систему або перемикання графічної системи, сенсорний екран, WWAN, пристрій для читання відбитків пальців, Blu-ray, специфікацію Trusted Platform Module, GPS і такі накопичувачі, як твердотільні жорсткі диски M.2 й mSATA. Також ОС Ubuntu не повністю підтримує Bluetooth.

Цей комп'ютер є потужним інструментом, створеним для підвищення продуктивності роботи та розваг. Щоб використовувати комп'ютер на повну потужність, прочитайте цей розділ і дізнайтеся про найбільш ефективні методи роботи після налаштування, цікаві речі, які можна робити за допомогою комп'ютера, а також отримайте інформацію про додаткові ресурси HP.

# **Найефективніші методи роботи**

Щоб захистити вашу розумну інвестицію, рекомендуємо після налаштування та реєстрації комп'ютера виконати наведені нижче дії.

- Створіть резервну копію жорсткого диска шляхом створення диска або флеш-пам'яті для повернення системи. Див. розділ Резервне копіювання, [відновлення та повернення](#page-54-0) [на сторінці](#page-54-0) 47.
- Підключіться до дротової або бездротової мережі, якщо ще не зробили цього. Додаткові відомості див. у розділі [Підключення до мережі на сторінці](#page-11-0) 4.
- Ознайомтесь з апаратним або програмним забезпеченням. Див. відомості в розділах [Пошук](#page-10-0) [інформації про апаратне та програмне забезпечення на сторінці](#page-10-0) 3 і [Використання](#page-17-0)  [розважальних функцій на сторінці](#page-17-0) 10.
- Оновіть або придбайте антивірусне програмне забезпечення. Додаткові відомості див. у розділі [Використання антивірусного програмного забезпечення на сторінці](#page-48-0) 41.

# **Розваги**

- Вам відомо, що на комп'ютері можна дивитися відео з YouTube. Але чи знаєте ви, що комп'ютер також можна підключати до телевізора та дивитися відео на телевізорі? Додаткові відомості див. у розділі [Підключення телевізора або монітора](#page-21-0) HDMI [на сторінці](#page-21-0) 14.
- Вам відомо, що на комп'ютері можна слухати музику. Але чи знаєте ви, що також можна передавати радіотрансляції в потоковому режимі на комп'ютер і слухати музику або радіо з усього світу? Див. розділ [Використання аудіофункцій на сторінці](#page-17-0) 10.
- Вам відомо, що за допомогою цього комп'ютера можна створювати потужні презентації. Але чи знаєте ви, що також можна підключити комп'ютер до проектора та поділитися вашими ідеями з групою? Див. розділ [Підключення монітора](#page-18-0) VGA чи проектора [на сторінці](#page-18-0) 11.

# <span id="page-9-0"></span>**Додаткові ресурси** HP

Ви вже зверталися до *Вказівок з налаштування*, щоб увімкнути комп'ютер і знайти цей посібник. Де знайти опис продукту, практичні поради й інструкції — усе це та багато іншого наведено в таблиці нижче.

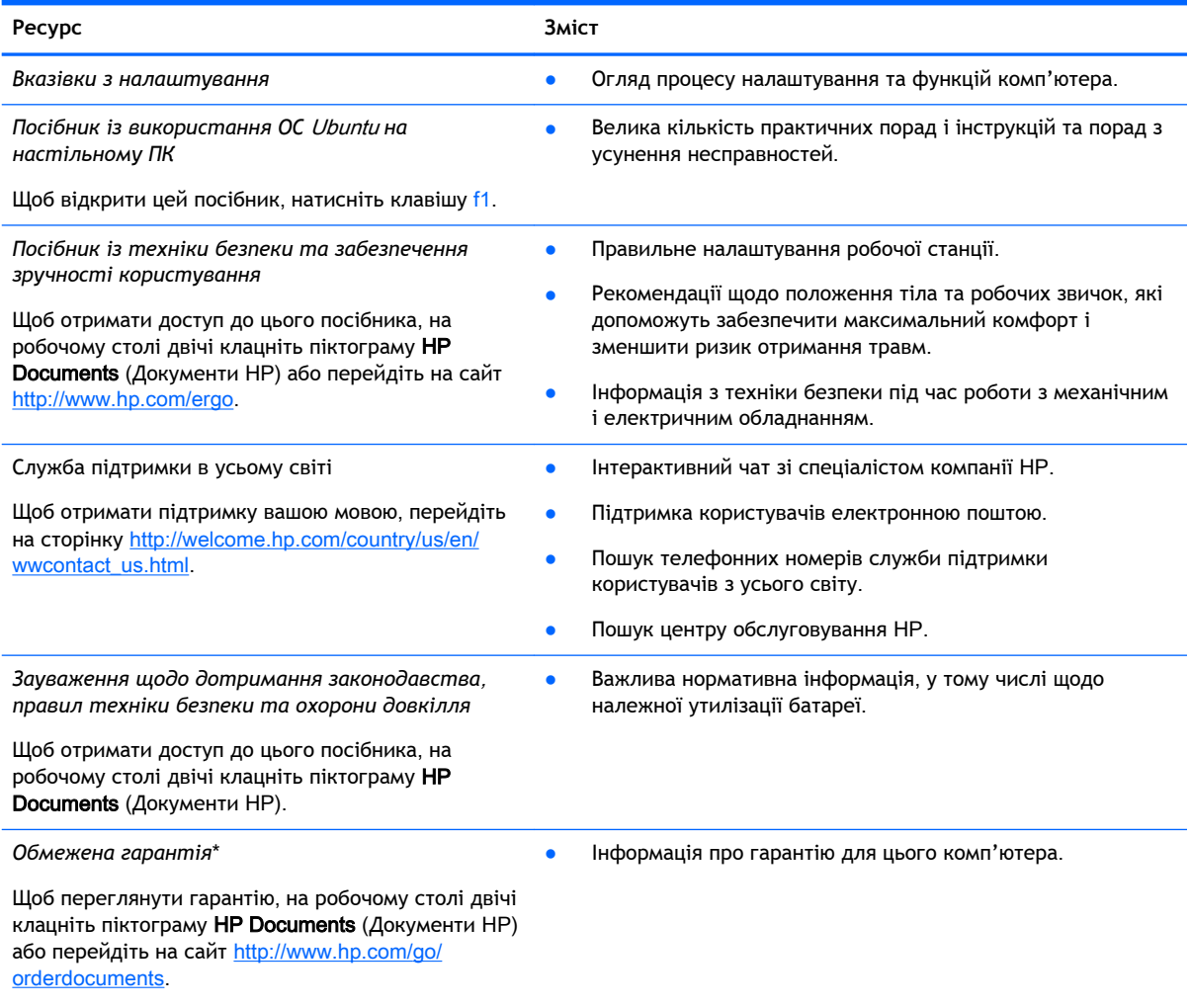

\*Умови обмеженої гарантії HP, застосовної до продукту, наведено в посібниках користувача на комп'ютері та/чи на компакт- або DVD-дисках, які входять до комплекту поставки. У деяких країнах/регіонах комплект поставки може включати друковану версію обмеженої гарантії HP. Користувачі з країн/регіонів, для яких не передбачено друкованої версії гарантії, можуть подати запит на її отримання на сайті <http://www.hp.com/go/orderdocuments> або надіслати листа на одну з наведених нижче адрес.

- **Північна Америка**: Hewlett-Packard, MS POD, 11311 Chinden Blvd., Boise, ID 83714, USA
- **Європа**, **Близький Схід**, **Африка**: Hewlett-Packard, POD, Via G. Di Vittorio, 9, 20063, Cernusco s/Naviglio (MI), Italy
- **Азіатсько**-**Тихоокеанський регіон**: Hewlett-Packard, POD, P.O. Box 200, Alexandra Post Office, Singapore 911507

Надсилаючи запит на отримання друкованої версії гарантії, необхідно зазначити номер продукту, гарантійний термін (указано на сервісному ярлику), ім'я та поштову адресу.

**ВАЖЛИВО.** Якщо ви хочете повернути продукт HP, не надсилайте його на вказані вище адреси. Відомості про підтримку користувачів у США див. на веб-сайті [http://www.hp.com/go/contactHP.](http://www.hp.com/go/contactHP) Відомості про підтримку користувачів у всьому світі див. на веб-сайті [http://welcome.hp.com/country/us/en/wwcontact\\_us.html.](http://welcome.hp.com/country/us/en/wwcontact_us.html)

# <span id="page-10-0"></span>**Пошук інформації про апаратне та програмне забезпечення**

- 1**.** У дальньому правому куті на верхній панелі натисніть піктограму меню **Система**, а потім **Параметры системы** (Параметри системи).
- 2**.** У розділі **Система** (Система) клацніть піктограму **Детали** (Відомості).

У режимі огляду відобразиться список усіх пристроїв, установлених на комп'ютері, зокрема твердотільних жорстких (SSD) або додаткових дисків, а також пристроїв для читання оптичних дисків.

Щоб визначити, яке програмне забезпечення інстальовано на комп'ютері, виконайте наведені нижче дії.

- 1**.** Щоб переглянути категорії програмного забезпечення, натисніть кнопку **Центр программного обеспечения** Ubuntu (Центр програмного забезпечення Ubuntu), розташовану ліворуч на робочому столі в розділі **Средство запуска** (Панель швидкого запуску), а потім виберіть **Установлено** (Інстальовані) угорі вікна.
- 2**.** Виберіть категорію програмного забезпечення, щоб переглянути список інстальованих для неї програм.

# <span id="page-11-0"></span>2 **Підключення до мережі**

Комп'ютер може супроводжувати вас у будь-якій подорожі. Але ви можете вивчати світ і отримувати доступ до інформації з мільйонів веб-сайтів навіть удома за допомогою комп'ютера, підключеного до дротової або бездротової мережі. Цей розділ допоможе вам дізнатись, як налагодити зв'язок зі світом.

# **Підключення до бездротової мережі**

Технологія бездротового зв'язку забезпечує передавання даних не за допомогою дротів, а за допомогою радіохвиль. Цей комп'ютер може бути оснащено одним або кількома такими бездротовими пристроями:

- Пристрій бездротової локальної мережі (WLAN) з'єднує комп'ютер із бездротовими локальними мережами (також відомими як мережі Wi-Fi, бездротові локальні мережі або WLAN) у корпоративних офісах, удома та в громадських місцях, зокрема в аеропортах, ресторанах, кав'ярнях, готелях та університетах. У мережі WLAN мобільний бездротовий пристрій вашого комп'ютера обмінюється даними з бездротовим маршрутизатором або бездротовою точкою доступу.
- **Пристрій Bluetooth® дає змогу створити приватну мережу PAN для підключення до інших** Bluetooth-сумісних пристроїв, наприклад комп'ютерів, телефонів, принтерів, гарнітур, динаміків і камер. У мережі PAN кожен пристрій безпосередньо обмінюється даними з іншими пристроями, які має бути розміщено на невеликій відстані один від одного (зазвичай у межах 10 метрів, приблизно 33 фути).

### **Визначення піктограм стану бездротового зв'язку та мережі**

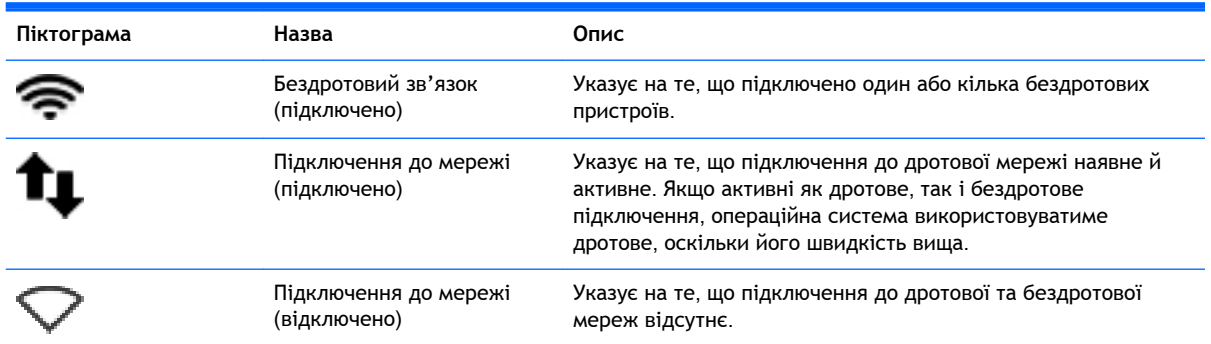

### **Використання засобів керування бездротовим доступом**

Бездротовими пристроями комп'ютера можна керувати за допомогою наведених нижче елементів.

- Кнопка бездротового доступу, перемикач бездротового зв'язку, клавіша бездротового зв'язку або режиму "У літаку" (далі в цьому розділі використовується назва "кнопка бездротового доступу") (лише в деяких моделях)
- Інструменти керування операційної системи

### <span id="page-12-0"></span>**Використання кнопки бездротового доступу**

Залежно від моделі комп'ютер може мати кнопку бездротового доступу, один або кілька бездротових пристроїв і відповідних індикаторів. Усі бездротові пристрої комп'ютера активовано виробником, тому індикатор бездротового доступу світиться білим, коли ви вмикаєте комп'ютер.

Індикатор бездротового доступу вказує на загальний стан живлення всіх бездротових пристроїв, а не кожного окремо. Якщо індикатор бездротового доступу світиться білим, це означає, що ввімкнено принаймні один бездротовий пристрій. Якщо індикатор бездротового доступу світиться жовтим, це означає, що всі бездротові пристрої вимкнуто.

Оскільки бездротові пристрої активовано на заводі, можна одночасно вмикати або вимикати бездротові пристрої за допомогою кнопки бездротового доступу. Щоб керувати окремими

бездротовими пристроями, натисніть піктограму меню **Сеть** (Мережа) у дальньому правому куті верхньої панелі, після чого виберіть **Изменить соединения** (Змінити з'єднання).

#### **Використання інструментів керування операційної системи**

Щоб увімкнути чи вимкнути бездротовий або дротовий мережний пристрій, виконайте наведені нижче дії.

- 1**.** Клацніть піктограму меню **Сеть** (Мережа) у дальньому правому куті на верхній панелі.
- 2**.** Щоб увімкнути чи вимкнути будь-який із наведених нижче пристроїв, установіть або зніміть прапорець навпроти одного з таких параметрів:
	- **Сеть** (все сетевые устройства) (Мережа (всі мережні пристрої))
	- **Беспроводная сеть** (**Бездротова мережа**)

### **Використання** WLAN

Завдяки пристрою WLAN можна отримати доступ до бездротової локальної мережі (WLAN), що складається з інших комп'ютерів і додаткових пристроїв, об'єднаних бездротовим маршрутизатором або бездротовою точкою доступу.

 **2 ПРИМІТКА.** Під час встановлення бездротового підключення або надання доступу користувачам у мережі відобразиться запит на введення пароля адміністратора.

**ПРИМІТКА.** Терміни *бездротовий маршрутизатор* і *бездротова точка доступу* часто взаємозамінні.

- Великомасштабний пристрій WLAN, наприклад корпоративний або загальнодоступний, зазвичай використовує бездротові точки доступу, за допомогою яких можна підключити велику кількість комп'ютерів і додаткових пристроїв, а також розподілити ключові мережні функції.
- У домашній або офісній мережі WLAN зазвичай використовується бездротовий маршрутизатор, який дозволяє декільком комп'ютерам із дротовим чи бездротовим зв'язком спільно використовувати підключення до Інтернету, принтер або файли без додаткового обладнання чи програмного забезпечення.

Щоб скористатися пристроєм WLAN на своєму комп'ютері, потрібно підключитися до інфраструктури WLAN (надається постачальником послуг, громадською чи корпоративною мережею).

#### <span id="page-13-0"></span>**Використання послуг постачальника інтернет**-**зв'язку**

Перш ніж підключити комп'ютер до Інтернету, необхідно створити обліковий запис для використання послуг інтернет-провайдера. Щоб замовити послугу підключення Інтернету та придбати модем, зверніться до місцевого інтернет-провайдера. Постачальник допоможе налаштувати модем, провести мережний кабель для підключення бездротового комп'ютера до модема та перевірити якість інтернет-послуги.

**ПРИМІТКА.** Інтернет-провайдер надасть ідентифікатор користувача та пароль для доступу до Інтернету. Запишіть цю інформацію та зберігайте в безпечному місці.

#### **Налаштування мережі** WLAN

Щоб налаштувати WLAN і підключення до Інтернету, потрібне наведене нижче обладнання.

- Широкосмуговий модем (DSL або кабельний) (1) і послуга високошвидкісного Інтернету, придбана в інтернет-провайдера
- Бездротовий маршрутизатор (2) (купується окремо)
- Бездротовий комп'ютер (3)
- $\mathbb{B}^*$  ПРИМІТКА. У деяких модемах є вбудований бездротовий маршрутизатор. Дізнайтеся в інтернет-провайдера тип свого модема.

На ілюстрації нижче показано встановлення бездротової мережі з підключенням до Інтернету.

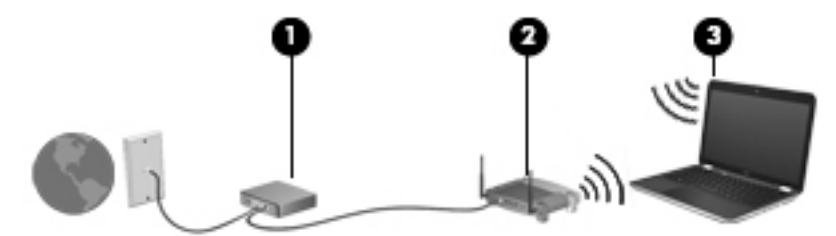

Коли мережа збільшується, до неї можна підключити додаткові комп'ютери з бездротовим і дротовим зв'язком для доступу до Інтернету.

Довідку щодо настроювання бездротової мережі WLAN можна отримати в інструкціях, наданих виробником маршрутизатора чи інтернет-провайдером.

#### **Налаштування бездротового маршрутизатора**

Довідку з настроювання бездротової мережі WLAN можна отримати в інструкціях, наданих виробником маршрутизатора чи інтернет-провайдером.

**ПРИМІТКА.** Радимо спершу підключити комп'ютер із підтримкою бездротового зв'язку до маршрутизатора за допомогою мережного кабелю, що постачається з маршрутизатором. Після встановлення підключення до Інтернету можна відключити кабель і отримувати доступ до Інтернету через бездротову мережу.

#### **Захист мережі** WLAN

Під час налаштування нової мережі WLAN або доступу до наявної завжди активуйте функції безпеки для захисту своєї мережі від несанкціонованого доступу. Мережі WLAN у місцях громадського користування (точках доступу), наприклад у кав'ярнях, аеропортах та інших місцях, можуть бути незахищеними. Якщо вас непокоїть питання безпеки комп'ютера в місцях

<span id="page-14-0"></span>громадського користування, обмежте діяльність у мережі надсиланням/читанням електронних листів, що не містять конфіденційних даних, і звичайним переглядом сайтів.

Бездротові радіосигнали розповсюджуються за межами мережі, тому інші пристрої WLAN також можуть приймати незахищені сигнали. Щоб захистити свою мережу WLAN, можна вжити наведених нижче заходів.

Використовуйте брандмауер.

Брандмауер перевіряє дані та запити даних, надіслані до мережі, а також відхиляє всі підозрілі елементи. Існують програмні й апаратні брандмауери. Деякі мережі використовують комбінацію обох типів. В ОС Ubuntu не передбачено брандмауера, але ви можете завантажити Gufw — безкоштовну утиліту-брандмауер від Ubuntu. Відомості про те, як завантажити й інсталювати Gufw, див. у розділі [Використання програмного](#page-48-0) [забезпечення брандмауера на сторінці](#page-48-0) 41.

Використовуйте бездротове шифрування.

Під час бездротового шифрування параметри безпеки застосовуються для шифрування та розшифровування даних, що передаються через мережу.

### **Підключення до мережі** WLAN

Щоб здійснити підключення до мережі WLAN, виконайте наведені нижче дії.

- 1**.** Переконайтеся, що пристрій WLAN увімкнено. Якщо пристрій увімкнено, індикатор бездротового доступу світитиметься білим. Якщо індикатор бездротового світиться жовтим, натисніть кнопку бездротового доступу.
- 2**.** Клацніть піктограму меню **Сеть** (Мережа) у дальньому правому куті на верхній панелі.

Доступні бездротові мережі перелічено на вкладці **Беспроводные сети** (Бездротові мережі).

3**.** Виберіть потрібну бездротову мережу.

Якщо це захищена мережа WLAN, потрібно ввести код безпеки мережі. Введіть код і клацніть OK, щоб завершити підключення.

- **ПРИМІТКА.** Щоб установити з'єднання з мережею, яка не розпізнається автоматично, клацніть піктограму меню **Сеть** (Мережа) і виберіть **Подключиться к скрытой беспроводной сети** (Підключитися до прихованої бездротової мережі). Введіть відомості ESSID та встановіть параметри шифрування.
- **ПРИМІТКА.** Якщо мережі WLAN не вказані, а ваша мережа не прихована, це означає, що комп'ютер перебуває поза зоною дії бездротового маршрутизатора чи точки доступу.

Якщо мережа, до якої необхідно підключитися, не відображається, клацніть піктограму меню **Сеть** (Мережа) у дальньому правому куті на верхній панелі, а потім — **Изменить соединения** (Змінити з'єднання).

**ПРИМІТКА.** Функціональний діапазон (наскільки далеко передаються сигнали бездротового зв'язку) залежить від реалізації WLAN, бездротового маршрутизатора та впливу інших електронних пристроїв або структурних перешкод, таких як стіни й підлога.

## <span id="page-15-0"></span>**Використання бездротових пристроїв** Bluetooth

Залежно від моделі, ваш комп'ютер може бути оснащено пристроєм Bluetooth. Пристрій Bluetooth забезпечує бездротовий зв'язок ближньої дії, що замінює фізичні кабельні підключення, за допомогою яких традиційно підключають електронні пристрої, наприклад:

- комп'ютери (настільні комп'ютери, портативні комп'ютери, КПК)
- телефони (стільникові, бездротові, смартфони)
- пристрої обробки зображень (принтер, камера)
- аудіопристрої (динаміки, навушники)
- миша

Пристрої Bluetooth забезпечують однорангові з'єднання, що дає змогу налаштовувати персональну мережу (PAN), яка складається з пристроїв Bluetooth. Щоб отримати відомості про настроювання й використання пристроїв Bluetooth, див. довідку програмного забезпечення Bluetooth.

# **Підключення до дротової мережі**

Для підключення до локальної мережі потрібен 8-контактний мережний кабель RJ-45.

**УВАГА!** Щоб знизити ризик ураження електричним струмом, пожежі або пошкодження обладнання, не під'єднуйте модемний або телефонний кабель до гнізда RJ-45 (мережа).

### **Підключення до локальної мережі** (LAN)

З'єднання з локальною мережею LAN використовується для підключення комп'ютера до маршрутизатора вдома (замість бездротового підключення) або до наявної мережі в офісі.

Щоб здійснити підключення мережного кабелю, виконайте наведені нижче дії.

1**.** Під'єднайте мережний кабель до мережного гнізда (1) на комп'ютері.

- 2**.** Під'єднайте інший кінець мережного кабелю до мережного настінного гнізда (2) або маршрутизатора.
- **ПРИМІТКА.** Якщо мережний кабель оснащено схемою зменшення шумів (3), що запобігає виникненню перешкод від телевізійного та радіосигналу, до комп'ютера кабель слід під'єднати тим кінцем, на якому розміщено цю схему.

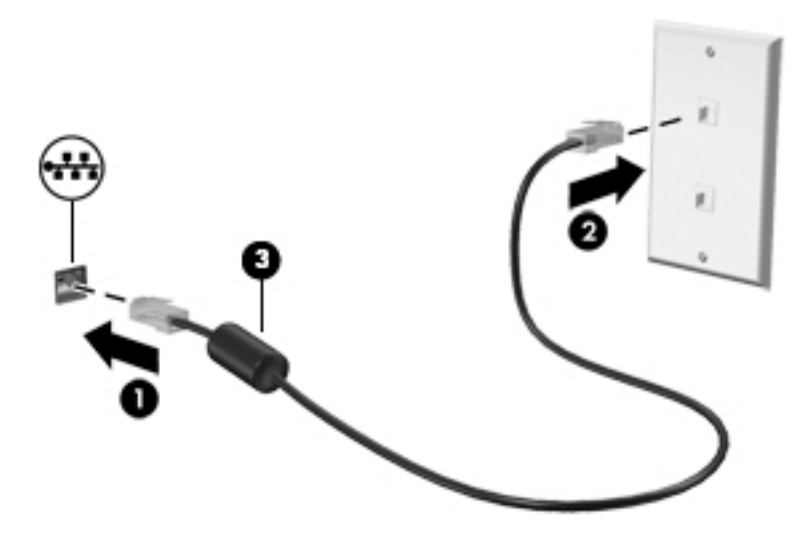

# <span id="page-17-0"></span>3 **Використання розважальних функцій**

Використовуйте комп'ютер HP як центр розваг: спілкуйтеся через веб-камеру, слухайте й упорядковуйте музику та завантажуйте й переглядайте фільми. Щоб активувати на комп'ютері ще більше розважальних функцій, підключайте зовнішні пристрої, такі як монітор, проектор, телевізор, динаміки, навушники та (на окремих моделях) пристрої високої чіткості. Також можна використовувати веб-камеру з такими застосунками, як Google Hangouts і Skype.

## **Використання веб**-**камери**

Комп'ютер може бути обладнано вбудованою веб-камерою. Веб-камера — це багатофункціональний засіб спілкування, що надає можливість підтримувати зв'язок із друзями та колегами, які перебувають у сусідній кімнаті або на іншому кінці світу. Веб-камера надає можливість передавати потокове відео через програму миттєвого обміну повідомленнями, а також знімати фотографії за допомогою попередньо інстальованого програмного забезпечення.

# **Використання аудіофункцій**

На комп'ютерах HP, які обладнано пристроєм для читання оптичних дисків, можна відтворювати музичні компакт-диски, завантажувати та прослуховувати музику, передавати з мережі аудіовміст (у тому числі радіо), записувати звукові файли або комбінувати аудіо й відео для створення мультимедійного вмісту. Щоб отримати більшу насолоду від прослуховування, підключіть зовнішні аудіопристрої, такі як динаміки або навушники.

### **Підключення динаміків**

До комп'ютера можна підключити дротові динаміки, під'єднавши їх до портів USB (або аудіовиходу) на комп'ютері чи док-станції.

Щоб підключити *бездротові* динаміки до комп'ютера, дотримуйтеся вказівок виробника. Щоб підключити до комп'ютера динаміки високої чіткості, див. розділ [Налаштування параметрів](#page-22-0) [аудіо для телебачення високої чіткості](#page-22-0) (HDMI) на сторінці 15. Перш ніж підключати аудіопристрої, відрегулюйте рівень гучності.

#### **Підключення навушників**

Дротові навушники підключаються до гнізда навушників на комп'ютері.

Для підключення *бездротових* навушників до комп'ютера дотримуйтеся вказівок виробника.

**УВАГА!** Щоб зменшити ризик травмування, перед підключенням навушників, міні-навушників або гарнітури слід відрегулювати рівень гучності. Додаткову інформацію з технічної безпеки див. у розділі *Зауваження щодо дотримання законодавства*, *правил техніки безпеки та охорони довкілля*.

### **Підключення мікрофона**

Для записування аудіо підключіть мікрофон до гнізда мікрофона на комп'ютері. Щоб досягти найкращих результатів, під час запису говоріть безпосередньо в мікрофон, забезпечивши повну відсутність фонових шумів.

### <span id="page-18-0"></span>**Перевірка звуку**

Щоб перевірити системний звук комп'ютера, виконайте наведені нижче дії.

- 1**.** У дальньому правому куті на верхній панелі клацніть піктограму меню **Система**, виберіть **Параметры системы** (Параметри системи) > **Звук** (Звук).
- 2**.** Перейдіть на вкладку **Звуковые эффекты** (Звукові ефекти), а потім вибирайте кожен із варіантів звуку в розділі **Проверка звука уведомлений** (Вибрати звук сповіщення), щоб прослухати кожен звук.

Щоб перевірити функції записування на комп'ютері, виконайте наведені нижче дії.

- 1**.** У дальньому правому куті на верхній панелі клацніть піктограму меню **Система**, виберіть **Параметры системы** (Параметри системи) > **Звук** (Звук).
- 2**.** Виберіть вкладку **Ввод** (Введення), а потім **Линейный вход** (Лінійний вхід) або **Внутренний микрофон** (Внутрішній мікрофон) на панелі **Записать звук с** (Записати звук із) у лівій частині вікна.
- 3**.** Відрегулюйте гучність вхідного звуку, перемістивши повзунок **Входная громкость** (Рівень вхідного сигналу) до потрібної поділки.

**Э ПРИМІТКА. Щоб досягти найкращих результатів, під час запису говоріть безпосередньо в** мікрофон, забезпечивши повну відсутність фонових шумів.

Щоб підтвердити або змінити налаштування звуку на комп'ютері, клацніть правою кнопкою миші піктограму меню **Звук** у правій частині на верхній панелі.

## **Використання відео**

Цей комп'ютер HP є потужним відеопристроєм, який надає можливість переглядати потокове відео з улюблених веб-сайтів та завантажувати відео та фільми для перегляду на комп'ютері, не підключаючись до мережі.

Щоб отримати більше задоволення від перегляду, підключіть до комп'ютера зовнішній монітор, проектор або телевізор через один із відеопортів. Більшість комп'ютерів обладнано портом VGA, який служить для підключення аналогових відеопристроїв. Деякі комп'ютери обладнано портом DisplayPort, який використовується для підключення додаткового пристрою відображення, наприклад монітора чи проектора високої чіткості. Також деякі комп'ютери мають порт HDMI, через який можна підключати монітор або телевізор високої чіткості.

**ВАЖЛИВО.** Переконайтеся, що зовнішній пристрій під'єднано до відповідного порту комп'ютера за допомогою відповідного кабелю. Якщо у вас виникли запитання, ознайомтеся з інструкціями виробника пристрою.

### **Підключення монітора** VGA **чи проектора**

Для перегляду зображення з екрана комп'ютера на зовнішньому моніторі VGA або проекторі підключіть монітор або проектор до порту VGA комп'ютера.

**ПРИМІТКА.** Налаштуйте роздільну здатність екрана зовнішнього пристрою. У дальньому правому куті на верхній панелі клацніть піктограму меню **Система**, **Дисплеи** (Дисплеї), а потім зі спадного меню біля пункту **Разрешение** (Роздільна здатність) виберіть значення роздільної здатності. Виберіть із розкривного меню **Расположение средства запуска** (Місце розташування панелі швидкого запуску) дисплей, на якому має відображатися панель швидкого запуску. Клацніть **Применить** (Застосувати), щоб застосувати всі зміни.

<span id="page-19-0"></span>Підключення зовнішнього монітора чи проектора

1**.** Підключіть один кінець кабелю VGA від монітора або проектора до порту VGA комп'ютера, як показано нижче.

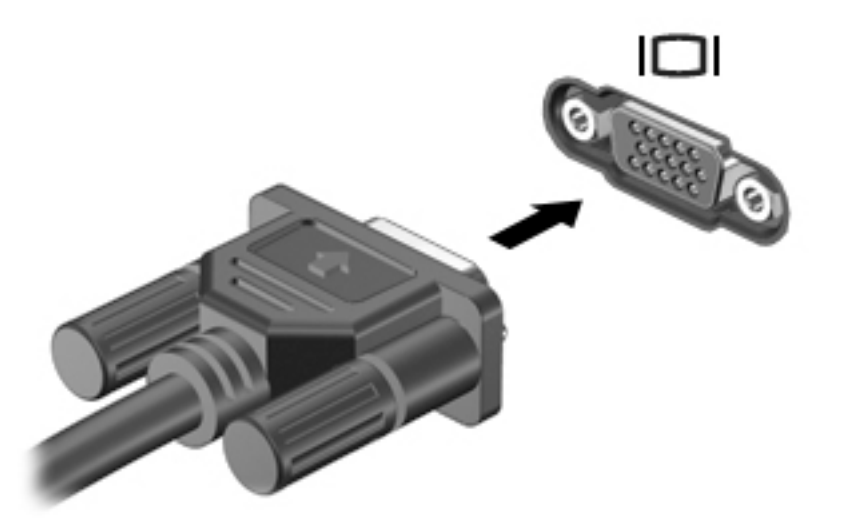

2**.** Натискайте клавішу f4 для переключення між чотирма режимами виведення зображення на екран.

**ПРИМІТКА.** Залежно від моделі, функціональна клавіша для цієї операції може бути іншою.

- **Лише дисплей ноутбука**: перегляд зображення лише на екрані комп'ютера.
- **Дублювання дисплеїв**: перегляд зображення з екрана ПК *одночасно* на комп'ютері та зовнішньому пристрої.
- **Розширення**: *розширення* зображення на екрани комп'ютера та зовнішнього пристрою.
- **Лише зовнішній монітор**: перегляд зображення з екрана комп'ютера лише на зовнішньому пристрої.

Режим відображення змінюється з кожним натисканням клавіші f4.

Якщо після натискання клавіші f4 зовнішній монітор не розпізнається, виконайте наведені нижче дії.

- 1**.** У дальньому правому куті на верхній панелі клацніть піктограму меню **Система**, а потім **Дисплеи** (Дисплеї).
- 2**.** Натисніть кнопку **Обнаружить дисплеи** (Знайти дисплеї).
- 3**.** Посуньте повзунок **Вкл**./**выкл**. (Увімкнути/вимкнути) під макетом відображення в положення **Увімкнути**. Якщо монітор за промовчанням не розпізнається, установіть роздільну здатність і частоту оновлення відповідно до технічних характеристик вашого монітора. За потреби змініть поворот екрана. Якщо потрібно ввімкнути віддзеркалювання, установіть прапорець навпроти пункту **Зеркальное отображение экранов** (Дублювати дисплеї).
- 4**.** Після налаштування параметрів натисніть **Применить** (Застосувати), а потім OK.

## <span id="page-20-0"></span>**DisplayPort**

Порт DisplayPort дає змогу підключити до комп'ютера додатковий відео- чи аудіопристрій, наприклад телевізор із високою чіткістю зображення або будь-який сумісний цифровий або аудіокомпонент. Він забезпечує вищу продуктивність, ніж порт зовнішнього монітора VGA, і краще цифрове підключення.

 $\mathbb{B}^*$  ПРИМІТКА. Для передачі відео- й/або аудіосигналу через порт DisplayPort потрібен кабель DisplayPort (не входить у комплект постачання).

**Э ПРИМІТКА.** До порту DisplayPort комп'ютера можна підключити один пристрій DisplayPort. Інформація, що відображається на екрані комп'ютера, може одночасно відображатися й на пристрої, підключеному через DisplayPort.

Щоб підключити відео- або аудіопристрій до порту DisplayPort, виконайте наведені нижче дії.

1**.** Підключіть один кінець кабелю DisplayPort до відповідного порту на комп'ютері.

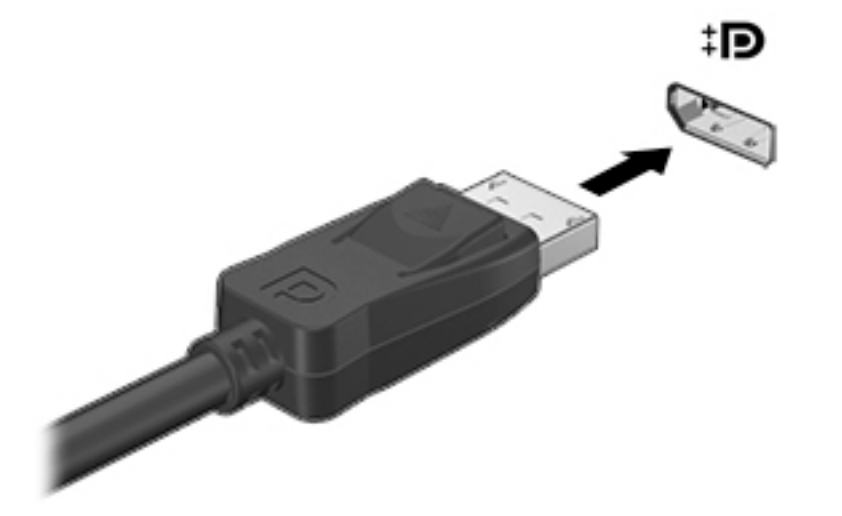

2**.** Другий кінець кабелю підключіть до відеопристрою. Додаткову інформацію див. в інструкціях виробника пристрою.

**Э ПРИМІТКА.** Щоб від'єднати кабель, натисніть кнопку доступу до розніму.

## <span id="page-21-0"></span>**Підключення телевізора або монітора** HDMI

Щоб переглянути зображення з екрана комп'ютера на телевізорі або моніторі з високою чіткістю зображення, підключіть пристрій високої чіткості, дотримуючись наведених нижче вказівок.

Щоб підключити пристрій HDMI до комп'ютера, знадобиться кабель HDMI, який продається окремо.

**ПРИМІТКА.** Регулює роздільну здатність екрана зовнішнього пристрою, особливо якщо вибрано параметр "Розширення". Для отримання найкращих результатів клацніть у дальньому правому куті на верхній панелі піктограму меню **Система**, натисніть **Дисплеи** (Дисплеї), а потім зі спадного меню біля пункту **Разрешение** (Роздільна здатність) виберіть значення роздільної здатності.

Підключення телевізора або монітора з високою чіткістю зображення

1**.** Підключіть один кінець кабелю HDMI до відповідного порту комп'ютера.

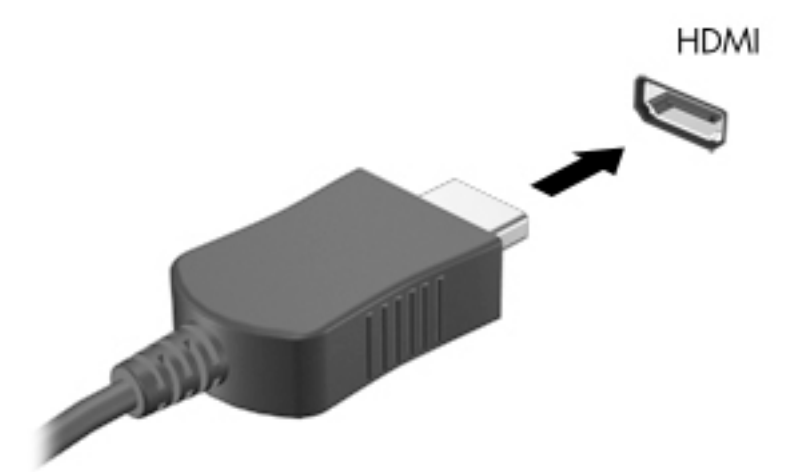

- 2**.** Підключіть інший кінець кабелю до телевізора або монітора високої чіткості.
- 3**.** Натискайте клавішу f4, щоб переходити між чотирма доступними режимами відображення.
	- **Лише дисплей ноутбука**: перегляд зображення лише на екрані комп'ютера.
	- **Дублювання дисплеїв**: перегляд зображення з екрана ПК *одночасно* на комп'ютері та зовнішньому пристрої.
	- **Розширення**: *розширення* зображення на екрани комп'ютера та зовнішнього пристрою.
	- **Лише зовнішній монітор**: перегляд зображення з екрана комп'ютера лише на зовнішньому пристрої.

Режим відображення змінюється з кожним натисканням клавіші f4.

#### <span id="page-22-0"></span>**Налаштування параметрів аудіо для телебачення високої чіткості** (HDMI)

HDMI — це єдиний відеоінтерфейс, який підтримує відео й аудіо високої чіткості. Підключивши телевізор із високою чіткістю зображення до комп'ютера, можна увімкнути аудіо високої чіткості, виконавши наведені нижче дії.

- 1**.** У правому куті на верхній панелі клацніть піктограму меню **Звук**, а потім **Параметры звука** (Параметри звуку).
- 2**.** На вкладці **Вывод** (Вихід) клацніть **Встроенное цифровое звуковое устройство** (HDMI) (Внутрішній цифровий стереоаудіосигнал HDMI).
- 3**.** Закрийте вікно "Звук".

Щоб відновити аудіофункції комп'ютерних динаміків, виконайте наведені нижче дії.

- 1**.** У дальньому правому куті на верхній панелі клацніть піктограму меню **Звук**, а потім **Параметры звука** (Параметри звуку).
- 2**.** На вкладці **Вывод** (Вихід) клацніть **Встроенное устройство аналогового аудио**  (Внутрішній аналоговий стереоаудіосигнал).
- 3**.** Закрийте вікно "Звук".

# <span id="page-23-0"></span>4 **Використання клавіатури та вказівних пристроїв**

Екраном вашого комп'ютера можна легко переміщуватися за допомогою клавіатури та вказівного пристрою. На деяких моделях також підтримуються клавіші операцій і гарячі клавіші, які дають змогу швидко виконувати основні завдання. Сенсорна панель дає змогу виконувати на екрані ті самі дії, що й за допомогою звичайної миші.

Щоб дізнатися більше про функції вказівного пристрою та вибрати потрібні налаштування, виконайте наведені нижче дії.

- 1**.** У дальньому правому куті на верхній панелі натисніть піктограму меню **Система**, а потім **Параметры системы** (Параметри системи).
- 2**.** Клацніть **Мышь и сенсорная панель** (Миша та сенсорна панель).

Використовуйте зовнішню мишу USB (не входить у комплект постачання), підключивши її до одного з USB-портів комп'ютера.

**ПРИМІТКА.** Залежно від країни або регіону, клавіші та функції клавіатури на вашому комп'ютері можуть відрізнятися від розглянутих у цьому розділі.

# **Використання клавіш операцій**

Клавіші операцій виконують відповідні їм функції. Піктограми клавіш f1–f12 відображають функції, призначені цим клавішам. Традиційно натисканням клавіші f5 запускається засіб перегляду файлів і відображається вміст головної папки.

**ПРИМІТКА.** У цьому розділі описано функціональні клавіші, якими оснащено більшість моделей. На вашому комп'ютері деякі з них можуть бути недоступні.

Щоб застосувати функцію, призначену функціональній клавіші, натисніть цю клавішу.

**ПОПЕРЕДЖЕННЯ.** Зміни в утиліті Setup Utility потрібно вносити дуже обережно. Помилки можуть перешкодити належній роботі комп'ютера.

Роботу клавіш операцій увімкнуто в заводських налаштуваннях. Цю функцію можна вимкнути в утиліті Setup Utility (BIOS). Інструкції з відкривання утиліти Setup Utility (BIOS) див. у розділі Використання утиліти Setup Utility (BIOS) та [HP PC Hardware Diagnostics \(UEFI\)](#page-50-0) на сторінці 43, а потім дотримуйтеся вказівок, наведених у нижній частині екрана.

Після вимкнення клавіш операцій їх функції можна виконувати, натискаючи Fn у поєднанні з відповідною клавішею операції.

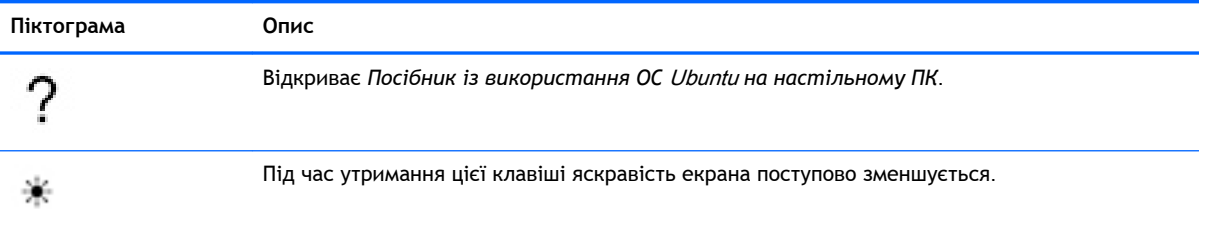

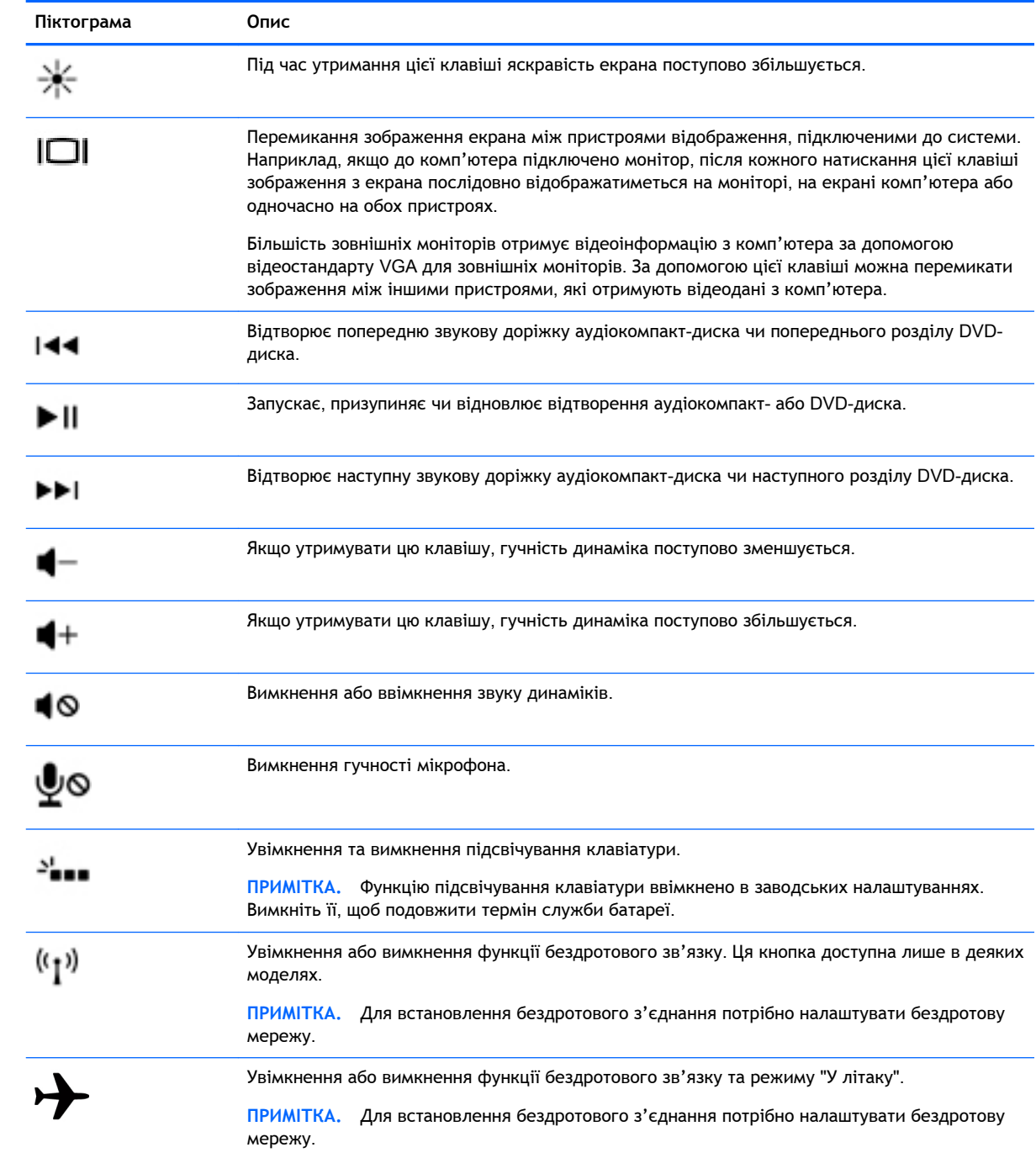

# <span id="page-25-0"></span>**Використання сенсорної панелі**

Сенсорна панель дозволяє переміщуватись екраном за допомогою простих рухів пальців.

### **Навігація**

Щоб перемістити вказівник, проведіть одним пальцем по панелі Сенсорна панель у потрібному напрямку.

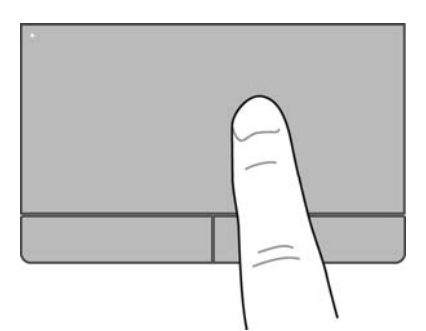

Щоб здійснити натискання, подвійне натискання або перетягування на сенсорній панелі, виконайте наведені нижче дії.

- 1**.** У дальньому правому куті на верхній панелі клацніть піктограму меню **Система**, а потім виберіть **Параметры системы** (Параметри системи) > **Мышь и сенсорная панель** (Миша та сенсорна панель).
- 2**.** Виберіть жест, який потрібно вимкнути або ввімкнути.
- 3**.** Щоб закрити вікно, клацніть x у верхньому лівому куті.

### **Вибір**

Ліва та права кнопки панелі Сенсорна панель використовуються як відповідні кнопки зовнішньої миші.

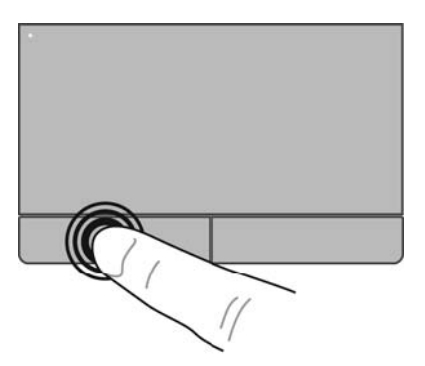

### **Використання жестів на сенсорній панелі**

Щоб використовувати жести на сенсорній панелі, одночасно розмістіть на ній два пальці або скористайтеся краями цієї панелі.

**<sup>28</sup> ПРИМІТКА.** Жести на сенсорній панелі підтримуються не в усіх програмах.

### <span id="page-26-0"></span>**Горизонтальне прокручування**

Горизонтальне прокручування зручно використовувати, щоб переміщуватися сторінкою або зображенням вгору, вниз або в сторони. Щоб виконати прокручування, покладіть два пальці на сенсорну панель трохи на відстані один від одного, а потім проведіть ними по сенсорній панелі вгору, вниз, вліво або вправо.

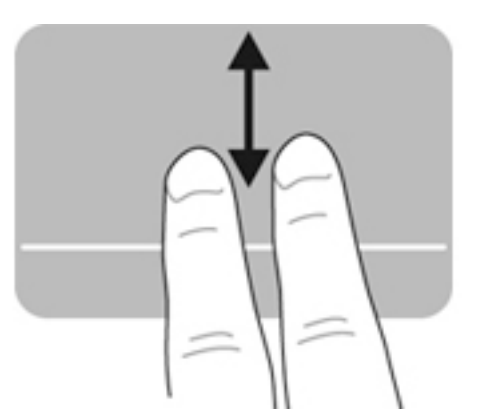

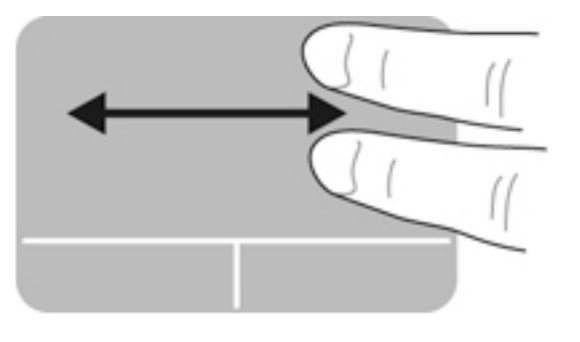

#### **Прокручування по краю**

Прокручування по краю дозволяє виконувати відповідну дію за допомогою краю сенсорної панелі. Щоб здійснити вертикальне прокручування (якщо його активовано), переміщуйте палець вгору чи вниз справа на сенсорній панелі. Якщо горизонтальне прокручування активовано, переміщуйте палець ліворуч або праворуч уздовж нижньої частини сенсорної панелі.

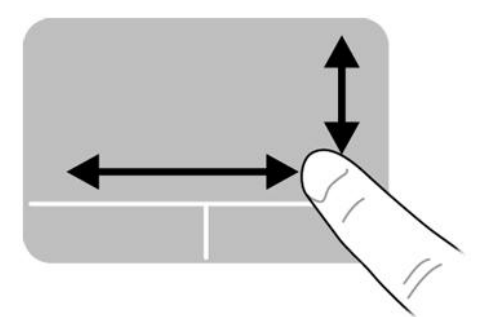

# <span id="page-27-0"></span>5 **Керування живленням**

Комп'ютер може працювати від батареї або за рахунок підключення до зовнішнього джерела живлення. Якщо комп'ютер працює лише від батареї, а зовнішнє джерело змінного струму, потрібне для заряджання батареї, не доступне, слід перевіряти рівень заряду батареї та зберігати його.

# **Завершення роботи комп'ютера**

**ПОПЕРЕДЖЕННЯ.** У разі вимкнення комп'ютера всі незбережені дані буде втрачено.

Команда завершення роботи комп'ютера закриває всі активні програми й операційну систему, після чого вимикає дисплей і сам комп'ютер.

Завершіть роботу комп'ютера за будь-яких із наведених нижче умов.

- Якщо потрібно замінити батарею чи отримати доступ до внутрішніх компонентів комп'ютера.
- У випадку під'єднання зовнішнього апаратного пристрою без використання порту USB.
- Якщо комп'ютер не використовуватиметься чи його буде від'єднано від зовнішнього джерела живлення на тривалий час.

Щоб завершити роботу комп'ютера, виконайте наведені нижче дії.

 $\mathbb{R}$  примітка. Якщо комп'ютер перебуває в режимі очікування чи глибокого сну, слід вийти з цього режиму, перш ніж вимкнути комп'ютер.

- 1**.** Збережіть роботу та закрийте всі відкриті програми.
- 2**.** У дальньому правому куті на верхній панелі клацніть піктограму меню **Система**, а потім виберіть **Выключить** (Вимкнути) > **Выключить** (Вимкнути).

Якщо комп'ютер завис і стандартну процедуру завершення роботи застосувати неможливо, виконайте наведену нижче процедуру аварійного завершення роботи у вказаній послідовності.

- Натисніть і утримуйте кнопку живлення протягом принаймні 5 секунд.
- Відключіть комп'ютер від зовнішнього джерела живлення, а потім вийміть батарею (якщо пристрій оснащено батареєю, яку може замінити користувач).

## **Налаштування параметрів живлення**

### **Використання станів енергозбереження**

**ПРИМІТКА.** Такі стани енергозбереження, як сплячий режим і змішаний режим сну, доступні лише в деяких моделях.

У заводських налаштуваннях для комп'ютера активовано два стани енергозбереження: режим очікування та сплячий режим або змішаний режим сну.

Якщо активовано режим очікування, індикатори живлення блимають, а екран вимикається. Виконана робота зберігається в пам'яті, даючи змогу вийти з режиму очікування швидше, ніж зі

<span id="page-28-0"></span>сплячого режиму. Якщо пристрій перебуває в режимі очікування тривалий час або рівень заряду батареї досягає критично низького, комп'ютер переходить у сплячий режим.

У разі активування сплячого режиму результати роботи зберігаються у файл даних цього режиму на жорсткому диску, а комп'ютер вимикається.

У змішаному режимі сну дані про поточний стан комп'ютера, зокрема й усі результати вашої роботи, зберігаються водночас у пам'яті та на жорсткому диску. Після виходу зі змішаного режиму сну попередній стан комп'ютера відновлюється.

**ПОПЕРЕДЖЕННЯ.** Щоб забезпечити високу якість звуку й відео та їх безперервне відтворення, а також запобігти втраті даних, не переводьте комп'ютер у режим очікування, сплячий режим або змішаний режим сну під час зчитування або записування диска чи зовнішньої картки-носія.

**ПРИМІТКА.** Поки комп'ютер перебуває в режимі очікування, сплячому режимі або змішаному режимі сну, ви не зможете користуватися функціями комп'ютера й установлювати мережеві підключення.

#### **Активація режиму очікування та вихід із нього**

Відповідно до заводських налаштувань система переходить до режиму очікування через певний час неактивності, коли комп'ютер працює від батареї чи зовнішнього джерела живлення.

Параметри живлення та часу очікування можна змінити, натиснувши в дальньому правому куті на верхній панелі піктограму меню **Система**, а потім — **Параметры системы** (Параметри системи) > **Питание** (Живлення).

Якщо комп'ютер увімкнено, активувати режим очікування можна в один із наведених нижче способів.

- Натисніть і відпустіть кнопку живлення.
- Закрийте дисплей.

**ПРИМІТКА.** Цей метод діє, лише якщо комп'ютер живиться від батареї.

● У дальньому правому куті на верхній панелі клацніть піктограму меню **Система**, а потім — **Ждущий режим** (Режим очікування).

Щоб вийти з режиму очікування, виконайте наведені нижче дії.

**▲** Натисніть і відпустіть кнопку живлення.

Після виходу з режиму очікування індикатор живлення вмикається й можна продовжувати роботу з того місця, де її було припинено.

#### **Перехід у сплячий режим або змішаний режим сну та вихід із них** (**лише в деяких моделях**)

За промовчанням система переходить у сплячий режим або змішаний режим сну після певного періоду неактивності (коли пристрій працює від батареї або зовнішнього джерела струму), а також коли заряд батареї досягає критично низького рівня.

Параметри живлення та часу очікування можна змінити, натиснувши в дальньому правому куті на верхній панелі піктограму меню **Система**, а потім — **Параметры системы** (Параметри системи) > **Питание** (Живлення).

<span id="page-29-0"></span>Якщо комп'ютер увімкнено, активувати режим глибокого сну можна одним із наведених нижче способів.

- Швидко натисніть кнопку живлення та виберіть **Гибернация** (Режим глибокого сну).
- У дальньому правому куті на верхній панелі клацніть піктограму меню **Система**, а потім **Гибернация** (Режим глибокого сну).

Щоб вийти зі сплячого режиму, виконайте наведені нижче дії.

**▲** Натисніть і відпустіть кнопку живлення.

Після виходу зі сплячого режиму індикатор живлення вмикається й можна продовжувати роботу з того місця, де її було припинено.

#### **Використання піктограми живлення**

Піктограму **Питание** (Живлення) можна знайти в папці з параметрами системи. Піктограма **Питание** (Живлення) дає змогу швидко отримати доступ до параметрів живлення, переглянути рівень заряду батареї та вибрати іншу схему живлення.

- Щоб відобразився поточний рівень заряду батареї, якщо комп'ютер отримує живлення від неї, у дальньому правому куті на верхній панелі клацніть піктограму меню **Система**, а потім — **Параметры системы** (Параметри системи) > **Питание** (Живлення).
- Щоб відобразився час заряджання батареї, коли комп'ютер підключено до зовнішнього джерела живлення, у правому куті на верхній панелі клацніть піктограму меню **Батарея**.
- Щоб отримати доступ до параметрів живлення, у дальньому правому куті на верхній панелі клацніть піктограму меню **Система**, а потім — **Параметры системы** (Параметри системи) > **Питание** (Живлення).

#### **Використання параметрів живлення**

Параметри живлення — це набір системних параметрів, які контролюють процес споживання енергії комп'ютером. Можна налаштувати ці параметри, щоб заощаджувати живлення та досягти максимальної продуктивності роботи комп'ютера.

#### **Перегляд поточних параметрів живлення**

- **▲** У дальньому правому куті на верхній панелі клацніть піктограму меню **Система**, а потім виберіть **Параметры системы** (Параметри системи) > **Питание** (Живлення).
- $\mathbb{R}$  примітка. Цоб швидко отримати доступ до параметрів живлення, також можна клацнути піктограму меню **Батарея** у правому куті на верхній панелі, а потім вибрати **Параметры питания** (Параметри живлення).

#### **Змінення поточних параметрів живлення**

- 1**.** У дальньому правому куті на верхній панелі клацніть піктограму меню **Система**, а потім виберіть **Параметры системы** (Параметри системи) > **Питание** (Живлення).
- 2**.** За потреби змініть параметри в розділі **От батареи** (Живлення від акумулятора) і **При подключении** (Коли підключено до мережі).

# <span id="page-30-0"></span>**Живлення від батареї**

Якщо заряджену батарею установлено у відділенні, а комп'ютер не під'єднано до зовнішнього джерела живлення, він працюватиме від батареї. Якщо батарея, установлена в комп'ютері, заряджена і адаптер змінного струму від'єднано, комп'ютер автоматично почне живитися від батареї, а яскравість екрана зменшиться для збереження заряду. Батарея в комп'ютері поступово розряджатиметься, якщо комп'ютер вимкнуто та від'єднано від зовнішнього джерела живлення.

Термін служби батареї залежить від параметрів керування живленням, активних програм, яскравості екрана, зовнішніх пристроїв, під'єднаних до комп'ютера, та інших факторів.

### **Батарея із заводською пломбою** (**лише в деяких моделях**)

Батареї, установлені в цьому продукті, не можуть бути легко замінені самим користувачем. Виймання та заміна батареї можуть призвести до анулювання вашої гарантії. Якщо батарея більше не тримає заряд, зверніться у службу підтримки.

Після завершення терміну служби не викидайте батарею разом з іншими побутовими відходами. Дотримуйтеся місцевих законів і правил щодо утилізації батарей у вашому регіоні.

Відомості щодо типу батареї можна знайти в розділі "Посібник зі швидкої установки" інструкцій із налаштування, що додаються до комплекту постачання комп'ютера.

### **Виймання батареї**, **що замінюється користувачем** (**лише в деяких моделях**)

**УВАГА!** Заради власної безпеки використовуйте тільки замінювану батарею з комплекту постачання комп'ютера, запасну батарею, надану компанією HP, або сумісну, придбану в компанії HP.

**ПОПЕРЕДЖЕННЯ.** Виймання замінної батареї, якщо комп'ютер отримує живлення лише від неї, може призвести до втрати інформації. Щоб запобігти цьому, перед вийманням батареї збережіть результати роботи та вимкніть комп'ютер.

Відомості щодо типу батареї можна знайти в розділі "Посібник зі швидкої установки" інструкцій із налаштування, що додаються до комплекту постачання комп'ютера.

### **Відображення заряду батареї**, **що залишився**

**▲** Клацніть піктограму меню **Батарея** у правому куті на верхній панелі.

### **Заряджання батареї**

**УВАГА!** Заборонено заряджати батарею комп'ютера на борту літака.

Батарея заряджається, коли комп'ютер під'єднано до зовнішнього джерела живлення за допомогою адаптера змінного струму або додаткового адаптера живлення.

Батарея заряджається незалежно від того, вимкнено чи ввімкнено комп'ютер. Проте час, потрібний для повного заряджання батареї, скорочується, коли комп'ютер вимкнено.

Батарея може заряджатися довше, якщо вона нова, не використовувалася більше 2 тижнів або її температура значно відрізняється від кімнатної.

Щоб подовжити термін служби батареї й оптимізувати точність відображення її заряду, дотримуйтеся наведених нижче рекомендацій.

- <span id="page-31-0"></span>Якщо заряджається нова батарея, перед увімкненням комп'ютера її необхідно повністю зарядити.
- **Э ПРИМІТКА.** Якщо під час заряджання батареї комп'ютер увімкнено, вимірювач заряду батареї в області сповіщень може відображати 100-відсотковий рівень заряду до того, як батарею буде повністю заряджено.
- За стандартних умов використання перед заряджанням батарея має розрядитися до рівня, що становить менше 5 відсотків від повного заряду.
- Якщо батарея не використовувалася місяць або довше, відкалібруйте її замість звичайної процедури заряджання.

### **Подовження терміну служби батареї**

Для подовження терміну служби батареї виконайте наведені нижче дії.

- 1**.** У правому куті на верхній панелі клацніть піктограму меню **Батарея**, а потім **Параметры питания** (Параметри живлення).
- 2**.** У розділі **От батареи** (Живлення від акумулятора):
	- виберіть 30 минут (30 хв.) у спадному меню праворуч від пункту Переход в ждущий **режим при простаивании в течение** (Перевести комп'ютер у режим очікування, якщо неактивний протягом);
	- виберіть параметр **Гибернация** (Режим глибокого сну) або **Выключение** (Вимкнути) праворуч від параметра **При критически низком уровне заряда** (Коли рівень заряду батареї досягає критичного);
	- Виберіть **Ждущий режим** (Режим очікування) праворуч від параметра **При закрытии крышки** (Якщо кришку закрито).
- 3**.** Клацніть **Закрыть** (Закрити).

### **Керування низьким рівнем заряду**

У цьому розділі описуються попередження та системні повідомлення згідно із заводськими налаштуваннями. Деякі попередження та реакції системи на низький рівень заряду можна змінити в параметрах живлення. Зміни, внесені в цьому розділі, не впливають на роботу індикаторів.

#### **Визначення низьких рівнів заряду батареї**

Якщо комп'ютер живиться лише від батареї і її заряд сягне низького або критичного рівня, відбудеться описане нижче.

Комп'ютер протягом нетривалого часу залишатиметься в режимі очікування, після чого вимкнеться. Усі незбережені дані при цьому буде втрачено.

#### **Вирішення проблеми низького рівня заряду батареї**

**Вирішення проблеми низького рівня заряду батареї**, **якщо доступне зовнішнє джерело живлення**

- **▲** Під'єднайте до комп'ютера один із наведених нижче пристроїв.
	- Адаптер змінного струму
	- Додатковий адаптер живлення, придбаний у компанії HP

#### <span id="page-32-0"></span>**Вирішення проблеми низького рівня заряду**, **якщо доступна заряджена батарея**

- 1**.** Вимкніть комп'ютер.
- 2**.** Замініть розряджену батарею зарядженою.
- 3**.** Увімкніть комп'ютер.

### **Збереження заряду батареї**

- Скасуйте бездротове з'єднання та підключення до локальної мережі (LAN), після чого вийдіть із програм модема, якщо вони не використовуються.
- Від'єднайте зовнішні пристрої, не підключені до зовнішнього джерела живлення, якщо вони не використовуються.
- Зупиніть, вимкніть або вийміть зовнішні картки-носії, якщо вони не використовуються.
- Зменште яскравість екрана.
- Якщо ви не користуєтеся комп'ютером, переведіть його в режим очікування або завершіть роботу.

### **Зберігання батареї**

**ПОПЕРЕДЖЕННЯ.** Щоб зменшити ризик пошкодження батареї, не піддавайте її дії високих температур протягом тривалого часу.

Якщо комп'ютер не використовуватиметься та його буде від'єднано від зовнішнього джерела живлення більше 2 тижнів, вийміть батарею й зберігайте її окремо від комп'ютера.

Щоб зберегти заряд батареї, покладіть її у прохолодне та сухе місце.

**ПРИМІТКА.** Батарею, яка не використовується, слід перевіряти кожні 6 місяців. Якщо ємність батареї становить менше 50 відсотків, зарядіть її, перш ніж повернути в режим зберігання.

Якщо батарея не використовувалася протягом місяця чи більше, відкалібруйте її, перш ніж використовувати.

### **Утилізація використаної батареї**

**УВАГА!** Щоб уникнути ризику пожежі чи отримання опіків, не розбирайте, не ламайте та не проколюйте батарею; не торкайтеся зовнішніх контактів; не утилізуйте її у вогні чи воді.

Інформацію про утилізацію батареї див. у розділі *Зауваження щодо дотримання законодавства*, *правил техніки безпеки та охорони довкілля*.

### **Заміна батареї**

Термін служби батареї залежить від параметрів керування живленням, активних програм, яскравості екрана, зовнішніх пристроїв, під'єднаних до комп'ютера, та інших факторів.

Додаткові відомості про батарею можна отримати, натиснувши піктограму меню **Батарея** у правому куті на верхній панелі.

 $\mathbb{R}$  примітка. Цоб за потреби завжди мати змогу скористатися зарядженою батареєю, компанія HP рекомендує придбати нову, коли індикатор ємності батареї стане жовто-зеленого кольору.

# <span id="page-33-0"></span>**Використання зовнішнього джерела змінного струму**

**ПРИМІТКА.** Щоб отримати відомості про підключення до джерела змінного струму, див. брошуру *Інструкції з налаштування*, яка входить у комплект постачання.

Комп'ютер не використовує живлення від батареї, якщо його підключено до зовнішнього джерела живлення змінного струму за допомогою схваленого адаптера змінного струму або додаткового пристрою підключення чи розширення.

**УВАГА!** Щоб знизити потенційний ризик порушення безпеки, використовуйте лише адаптер змінного струму, який входить до комплекту поставки комп'ютера, запасний адаптер змінного струму, наданий компанією НР, або сумісний адаптер змінного струму від НР.

Під'єднуйте комп'ютер до зовнішнього джерела змінного струму за наведених нижче умов.

#### **УВАГА!** Не заряджайте батарею на борту літака.

- Під час заряджання чи калібрування батареї
- Під час інсталяції чи зміни програмного забезпечення системи
- Під час запису дисків (лише в деяких моделях)
- Під час створення резервної копії чи процесу відновлення

Після під'єднання комп'ютера до зовнішнього джерела змінного струму спостерігаються наведені нижче явища.

- Батарея починає заряджатися.
- Якщо комп'ютер увімкнено, вигляд піктограми меню **Батарея** на верхній панелі зміниться.

Після від'єднання комп'ютера від зовнішнього джерела змінного струму спостерігаються наведені нижче явища.

- Комп'ютер починає працювати від батареї.
- Яскравість екрана автоматично зменшується для збереження заряду батареї.

### <span id="page-34-0"></span>**Перевірка адаптера змінного струму**

За наявності перелічених нижче ознак перевірте адаптер змінного струму, якщо його підключено до джерела змінного струму.

- Комп'ютер не вмикається.
- Дисплей не вмикається.
- Індикатори живлення не світяться.

Щоб перевірити адаптер змінного струму, виконайте наведені нижче дії.

- 1**.** Завершіть роботу комп'ютера.
- 2**.** Вийміть батарею з комп'ютера.
- 3**.** Підключіть адаптер змінного струму до комп'ютера, а потім під'єднайте його до розетки змінного струму.
- 4**.** Увімкніть комп'ютер.
	- Якщо індикатори живлення *ввімкнуться*, адаптер змінного струму працює належним чином.
	- Якщо індикатори живлення *вимкнені*, перевірте надійність з'єднання між адаптером змінного струму й комп'ютером, а також між адаптером і розеткою.
	- Якщо з'єднання надійні, а індикатори живлення *вимкнені*, це означає, що адаптер змінного струму не працює і його потрібно замінити.

Зверніться до служби підтримки та дізнайтеся, як отримати запасний адаптер змінного струму.

# <span id="page-35-0"></span>6 **Упорядкування та спільне використання інформації**

Диски — цифрові пристрої зберігання або твердотільні диски — забезпечують можливість зберігати, впорядковувати, спільно використовувати інформацію, та отримувати до неї доступ. На внутрішньому жорсткому диску вашого комп'ютера зберігаються файли та дані програмного забезпечення й операційної системи, а також усі особисті файли. Деякі комп'ютери також обладнано вбудованим пристроєм для читання оптичних дисків, який дає змогу читати або записувати компакт- чи DVD-диски.

Для збільшення місткості або отримання додаткових можливостей підключіть зовнішній диск (продається окремо), наприклад пристрій для читання оптичних дисків чи жорсткий диск, або вставте цифровий носій для імпортування інформації безпосередньо з мобільного телефону або камери. Флеш-пам'ять USB, підключена до USB-порту на комп'ютері, також забезпечує швидке передавання даних. Деякі пристрої живляться від комп'ютера, інші мають власне джерело живлення. Деякі пристрої постачаються із програмним забезпеченням, яке потрібно інсталювати.

- **ПРИМІТКА.** Відомості про підключення зовнішніх бездротових пристроїв див. у розділі [Підключення до мережі на сторінці](#page-11-0) 4.
- **Э ПРИМІТКА.** Цоб отримати додаткову інформацію про необхідне програмне забезпечення та драйвери, а також про вибір потрібного порту для використання, див. документацію, надану виробником пристрою.

# **Використання** USB-**пристрою**

Більшість комп'ютерів оснащено кількома портами USB, оскільки цей універсальний інтерфейс можна використовувати для під'єднання численних зовнішніх пристроїв (наприклад, клавіатури, миші, дисковода, принтера, сканера або концентратора USB).

Цей комп'ютер може бути обладнано USB-портами кількох типів. Переконайтесь, що пристрої, які ви купуєте, сумісні з вашим комп'ютером.

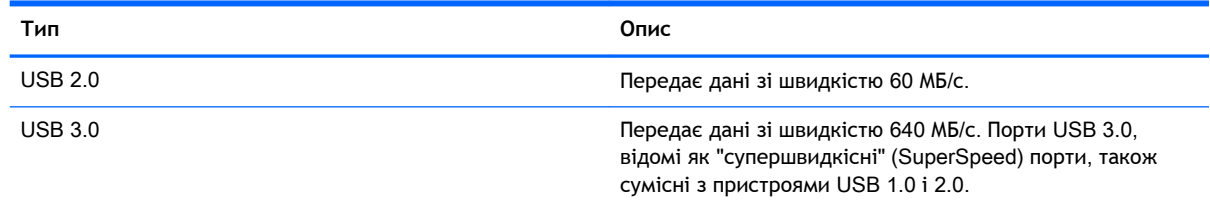

## **Підключення** USB-**пристрою**

**ПОПЕРЕДЖЕННЯ.** Щоб зменшити ризик пошкодження розніму USB, обережно під'єднуйте пристрій, не прикладаючи надмірних зусиль.

**▲** Підключіть кабель USB пристрою до порту USB.

<span id="page-36-0"></span>**ПРИМІТКА.** Порт USB комп'ютера може відрізнятися від зображеного на ілюстраціях, наведених у цьому розділі.

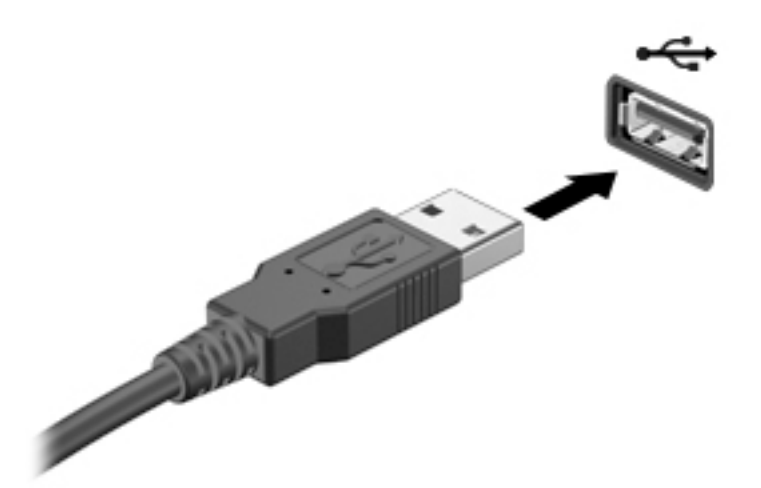

## **Від'єднання** USB-**пристрою**

**ПОПЕРЕДЖЕННЯ.** Щоб зменшити ризик пошкодження USB-розніму, під час виймання USBпристрою не тягніть за кабель.

**ПОПЕРЕДЖЕННЯ.** Для безпечного відключення USB-пристрою дотримуйтеся наведеної нижче процедури.

- 1**.** Щоб відключити USB-пристрій, збережіть дані та закрийте всі програми, пов'язані з цим пристроєм.
- 2**.** Відкрийте **засіб перегляду файлів**, натиснувши папку **Домашняя** (Головна папка) ліворуч на робочому столі в розділі **Средство запуска** (Панель швидкого запуску).
- 3**.** Клацніть піктограму **Извлечь** (Вийняти) поруч із назвою пристрою у списку **Устройства**  (Пристрої) на панелі ліворуч у засобі перегляду. Піктограма USB-пристрою зникне зі списку, і пристрій можна буде безпечно вийняти.
- 4**.** Видаліть пристрій.

# <span id="page-37-0"></span>**Встановлення та виймання цифрового носія**

Щоб вставити цифровий носій, виконайте наведені нижче дії.

**ПОПЕРЕДЖЕННЯ.** Щоб зменшити ризик пошкодження рознімів цифрової картки, прикладайте мінімальні зусилля під час її встановлення.

- 1**.** Візьміть цифрову картку етикеткою догори, розніми при цьому має бути направлено в сторону комп'ютера.
- 2**.** Вставте картку в гніздо для цифрових носіїв, а потім натискайте, доки вона не зафіксується на місці.

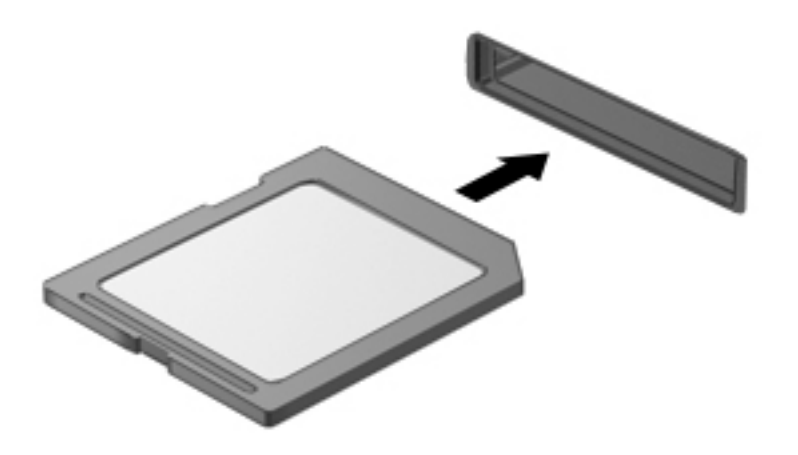

Щоб вийняти цифрову картку, виконайте наведені нижче дії.

**ПОПЕРЕДЖЕННЯ.** Щоб зменшити ризик втрати даних чи зависання системи, дотримуйтеся наведених нижче інструкцій щодо видалення цифрової картки.

- 1**.** Збережіть дані та закрийте всі програми, пов'язані з цифровою карткою.
- 2**.** Відкрийте засіб перегляду в папці **Домашняя** (Головна папка) ліворуч на робочому столі в розділі **Средство запуска** (Панель швидкого запуску).
- 3**.** Клацніть піктограму **Извлечь** (Вийняти) поруч із назвою цифрової картки у списку **Устройства** (Пристрої) на панелі ліворуч у засобі перегляду. Піктограма USB-пристрою зникне зі списку, і пристрій можна буде безпечно вийняти.
- **В ПРИМІТКА.** Відобразиться повідомлення про безпечне видалення пристрою.
- 4**.** Натисніть на картку (1), а потім вийміть її із гнізда (2).

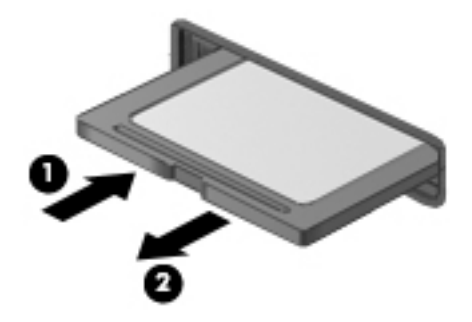

# <span id="page-38-0"></span>**Використання пристроїв для читання оптичних дисків**

У пристрої для читання оптичних дисків використовується промінь лазера для зчитування або збереження великих обсягів інформації. Деякі пристрої лише зчитують дані, тоді як інші мають змогу записувати дані на пустий диск.

Для оптимальної роботи пристрою для читання оптичних дисків дотримайтесь наведених нижче порад.

- Якщо батарея використовується як єдине джерело живлення, переконайтеся, що рівень заряду достатній, перш ніж здійснювати записування на носій.
- Не торкайтеся клавіатури та не переміщуйте комп'ютер під час запису даних на диск. Процес запису чутливий до вібрації.
- Інсталюйте останні оновлення програмного забезпечення пристрою.
- Якщо диск забруднено, протріть його сухою, м'якою тканиною без ворсу.

Цей комп'ютер може бути оснащено пристроєм для читання оптичних дисків, який підтримує один або кілька з наведених нижче типів дисків.

- Компакт диск зберігає дані, які зчитуються пристроєм для читання оптичних дисків за допомогою лазерного променя. Доступні наведені нижче формати компакт-дисків.
	- Компакт-диск із можливістю запису (CD-R) дає змогу записати один раз і зчитувати дані з компакт-диска. Після запису даних на диск CD-R їх не можна буде змінити або видалити, вони залишаються на ньому назавжди.
	- Компакт-диск із можливістю повторного запису (CD-RW) дає змогу багаторазово записувати й зчитувати дані з компакт-диска. Дані з цього компакт-диска можна видалити.
- Диск DVD оптичний цифровий відеодиск великої ємності. Він уміщує більший обсяг даних порівняно з компакт-диском. Двосторонній DVD-диск може умістити до 17 ГБ. Доступні наведені нижче формати DVD-дисків.
	- DVD-диск із можливістю запису (DVD-R або DVD+R) дає змогу записати певні дані один раз і зчитувати їх. Після запису даних на диск їх не можна буде змінити або видалити, вони залишаються на ньому назавжди. DVD-диски можуть відтворюватись у пристроях для читання дисків DVD±R.
	- DVD-диск із можливістю повторного запису (DVD-RW або DVD+RW) дає змогу зчитувати дані та багаторазово записувати інформацію на диск. Дані на диску можна видаляти. DVD-диски можуть відтворюватись у пристроях для читання дисків DVD±R.

### **Вставлення оптичного диска**

#### **Лоток для завантаження диска**

- 1**.** Увімкніть комп'ютер.
- 2**.** Натисніть кнопку відкривання (1) на панелі пристрою для читання оптичних дисків, щоб відкрити лоток.
- 3**.** Вийміть лоток (2).
- <span id="page-39-0"></span>4**.** Обережно візьміть диск за краї, не торкаючись його поверхонь, і помістіть на шпиндель лотка етикеткою догори.
- **2 ПРИМІТКА.** Якщо лоток відкривається не повністю, обережно нахиліть диск для розміщення на шпинделі.
- 5**.** Злегка натисніть на диск (3), щоб він зафіксувався на шпинделі.

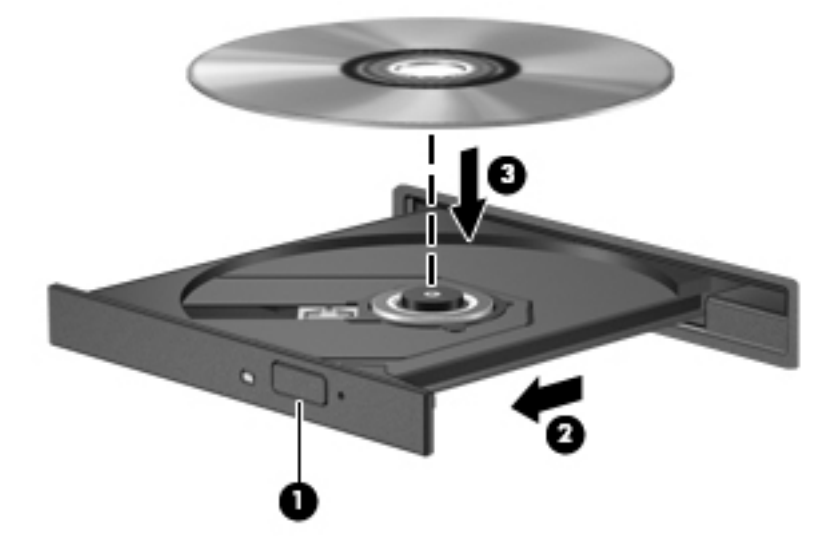

- 6**.** Закрийте лоток для дисків.
- **ПРИМІТКА.** Після встановлення диска зазвичай спостерігається коротка пауза. Якщо медіапрогравач не вибрано, відкриється діалогове вікно автовідтворення. У цьому вікні буде запропоновано можливі варіанти використання вмісту носія.

#### **Слот для завантаження диска**

- **ПОПЕРЕДЖЕННЯ.** Не вставляйте у слот пристрою для читання оптичних дисків 8 **сантиметрові** оптичні диски. Це може призвести до пошкодження пристрою для читання оптичних дисків.
	- 1**.** Увімкніть комп'ютер.
	- 2**.** Не торкаючись пласких поверхонь, візьміть диск за краї та тримайте його етикеткою догори.
	- 3**.** Обережно вставте диск у слот пристрою для читання оптичних дисків.

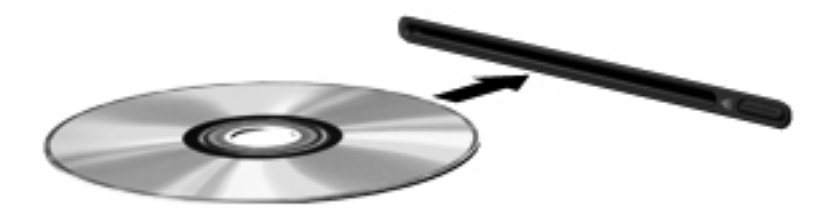

### <span id="page-40-0"></span>**Виймання оптичного диска**

#### **Лоток для завантаження диска**

Є два способи виймання диска залежно від того, чи відкривається лоток для дисків належним чином.

#### **Якщо лоток для дисків відкривається належним чином**

- 1**.** Натисніть кнопку вивільнення (1) на панелі пристрою для читання оптичних дисків, щоб відкрити лоток, а потім обережно тягніть лоток (2), доки він не зупиниться.
- 2**.** Вийміть диск (3) з лотка, обережно натиснувши шпиндель і піднявши диск за зовнішні краї, щоб не пошкодити його поверхню.
- **2 ПРИМІТКА.** Якщо лоток відкривається не повністю, обережно нахиляйте диск, коли виймаєте його.

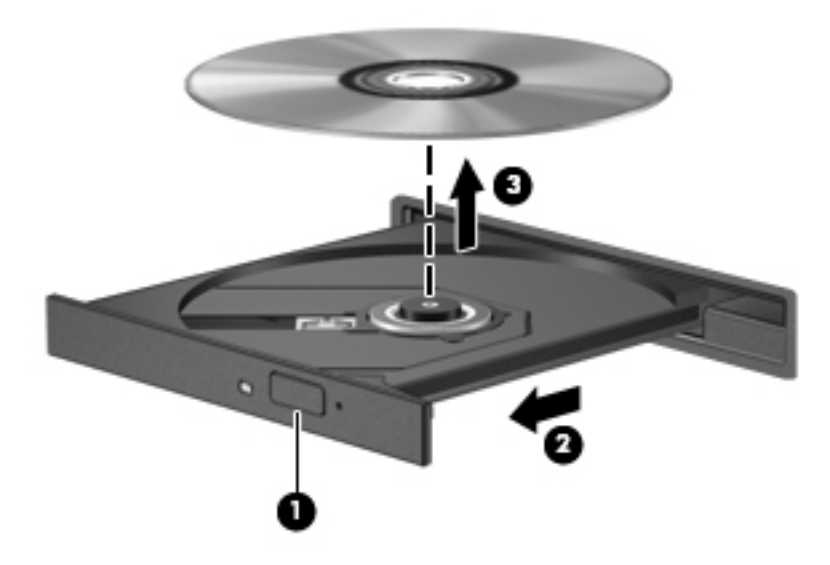

3**.** Закрийте лоток і помістіть диск у захисний футляр.

#### **Якщо лоток для дисків не відкривається**

- 1**.** Вставте кінець скріпки для паперу (1) в отвір для відкривання на передній панелі пристрою.
- 2**.** Злегка натискайте скріпкою для паперу, доки лоток не відкриється, а потім максимально витягніть його (2).
- <span id="page-41-0"></span>3**.** Вийміть диск (3) з лотка, обережно натиснувши шпиндель і піднявши диск за зовнішні краї, щоб не пошкодити його поверхню.
- **2 ПРИМІТКА.** Якщо лоток відкривається не повністю, обережно нахиляйте диск, коли виймаєте його.

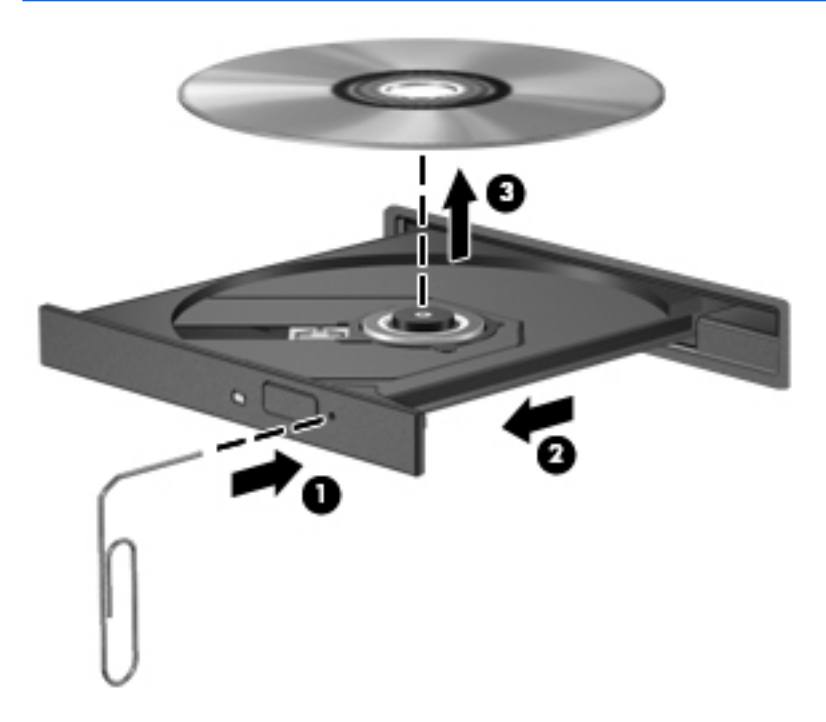

4**.** Закрийте лоток і помістіть диск у захисний футляр.

#### **Слот для завантаження диска**

- 1**.** Натисніть кнопку відкривання (1) поруч із пристроєм для читання оптичних дисків.
- 2**.** Тримаючи диск (2) за краї та не торкаючись його пласких поверхонь, вийміть його.

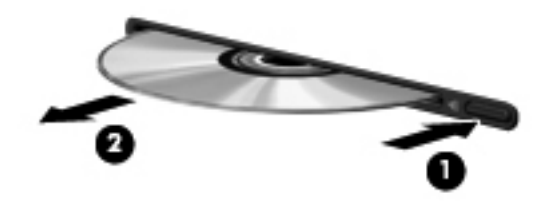

3**.** Помістіть диск у захисний футляр.

# <span id="page-42-0"></span>7 **Технічне обслуговування комп'ютера**

# **Оновлення програм і драйверів**

Компанія HP рекомендує регулярно оновлювати програми та драйвери до останніх версій. Оновлення вирішують наявні проблеми та надають нові функції та можливості вашому комп'ютеру. Технології постійно змінюються, тому, щоб забезпечити використання останніх технологій на вашому комп'ютері, потрібно регулярно оновлювати програми та драйвери. Наприклад, застарілі графічні компоненти можуть не підтримувати належним чином роботу нового ігрового програмного забезпечення. Без останньої версії драйвера ви можете не мати змогу використовувати всі функції обладнання.

Перейдіть на веб-сторінку <http://www.hp.com/support>, щоб завантажити останні версії програм і драйверів HP. Можна також зареєструватися, щоб отримувати автоматичні сповіщення про доступні оновлення.

Щоб налаштувати комп'ютер на отримання автоматичних оновлень для ОС Ubuntu, виконайте наведені нижче дії.

- 1**.** Натисніть кнопку **Про комп**'**ютер** у правому куті на верхній панелі. Натисніть кнопку **Інсталювати оновлення**, щоб перевірити наявність оновлень для вашого комп'ютера.
- 2**.** У вікні диспетчера оновлень клацніть кнопку **Проверить** (Перевірити), щоб перевірити наявність оновлень для ПЗ.
- 3**.** Виберіть оновлення, які потрібно інсталювати, а потім клацніть кнопку **Установить обновления** (Інсталювати оновлення).
- 4**.** Після інсталяції оновлень клацніть **Закрыть** (Закрити).
- $\mathbb{B}^*$  ПРИМІТКА. Цоб змінити параметри оновлення програмного забезпечення, клацніть кнопку **Параметры** (Настройки) унизу вікна диспетчера оновлень.

# **Очищення комп'ютера**

Для безпечного очищення комп'ютера використовуйте наведені нижче засоби.

- Диметил-бензил амонію хлорид із максимальною концентрацією 0,3 відсотка (наприклад, одноразові серветки від різноманітних постачальників).
- Рідина для очищення скляних поверхонь без спирту.
- Неконцентрований розчин води з милом.
- Суха мікроволокниста тканина або замша (непромащена тканина, яка не електризується).
- Серветки з тканини, що не електризується.

**ПОПЕРЕДЖЕННЯ.** Уникайте використання агресивних розчинників для очищення, оскільки вони можуть пошкодити поверхню комп'ютера. Якщо ви не впевнені, чи безпечний певний продукт для очищення комп'ютера, необхідно ознайомитись із вмістом продукту. Якщо до його складу входить спирт, ацетон, нашатирний спирт, дихлорметан і вуглеводні, цей засіб не слід використовувати.

Волокнисті матеріали (наприклад, паперові серветки) можуть залишити подряпини на комп'ютері. З часом часточки бруду та засобів для очищення потраплятимуть до подряпин.

### <span id="page-43-0"></span>**Процедури очищення**

Дотримуйтеся процедур, указаних у цьому розділі, щоб безпечно очистити комп'ютер.

- **УВАГА!** Щоб запобігти ураженню електричним струмом або пошкодженню компонентів, не очищуйте комп'ютер, коли його ввімкнено.
	- Вимкніть комп'ютер.
	- Від'єднайте джерело живлення.
	- Від'єднайте всі підключені зовнішні пристрої.
- **ПОПЕРЕДЖЕННЯ.** Щоб не пошкодити внутрішні компоненти, не розпилюйте очисні засоби безпосередньо на поверхню комп'ютера. Краплі очисної рідини, які потрапили на поверхню, можуть пошкодити внутрішні компоненти комп'ютера.

### **Очищення дисплея** (**у багатофункціональних пристроях або ноутбуках**)

Обережно протріть дисплей м'якою безворсовою тканиною, попередньо змочивши її рідиною для очищення скляних поверхонь, що не містить спирту. Перш ніж закрити дисплей, переконайтеся, що його поверхня суха.

#### **Очищення бічних панелей і кришки**

Для очищення бічних панелей і кришки використовуйте м'яку мікроволокнисту тканину або замшу, змочивши її в одному з перелічених вище очисних розчинів, або скористайтеся прийнятними одноразовими серветками.

 $\mathbb{F}$  примітка. Цоб видалити часточки пилу та бруду, очищуйте кришку комп'ютера круговими рухами.

#### **Очищення сенсорної панелі**, **клавіатури та миші**

- **УВАГА!** Щоб уникнути ризику ураження електричним струмом або пошкодження внутрішніх компонентів, не користуйтеся насадками пилососа для очищення клавіатури. Використання пилососа може призвести до накопичення побутового бруду на поверхні клавіатури.
- **ПОПЕРЕДЖЕННЯ.** Стежте за тим, щоб рідина не потрапляла у простір між клавішами. Це може призвести до пошкодження внутрішніх компонентів.
	- Для очищення сенсорної панелі, клавіатури або миші використовуйте м'яку мікроволокнисту тканину чи замшу, змочивши її в одному з перелічених вище очисних розчинів, або скористайтеся прийнятними одноразовими серветками.
	- Щоб запобігти залипанню клавіш і видалити пил, волокна та дрібні часточки сміття з-під них, скористайтеся балончиком стиснутого повітря з подовжувачем.

## **Подорожування та перевезення**

Якщо ви збираєтеся подорожувати з комп'ютером або транспортувати його, захистіть свій пристрій, дотримуючись наведених нижче порад.

Підготуйте комп'ютер до подорожування або перевезення.

- Створіть резервну копію даних на зовнішньому диску.
- Витягніть з комп'ютера всі диски та всі зовнішні картки, такі як цифрові картки пам'яті.
- Вимкніть і відключіть усі зовнішні пристрої.
- Вийміть будь-які носії із пристрою перед вийманням жорсткого диска з відповідного відділення.

**ПОПЕРЕДЖЕННЯ.** Зробіть це перед тим як перевозити, зберігати пристрій або подорожувати з ним. Це зменшить ризик пошкодження комп'ютера, диска чи втрати даних.

- Завершіть роботу комп'ютера.
- Візьміть із собою резервну копію даних. Зберігайте резервну копію окремо від комп'ютера.
- Подорожуючи літаком, візьміть комп'ютер як ручний багаж, не здавайте його разом з іншими валізами.
- **ПОПЕРЕДЖЕННЯ.** Уникайте впливу магнітних полів на пристрій для читання дисків. До пристроїв безпеки з магнітними полями належать пристрої прохідного контролю в аеропорту та щупи безпеки. Транспортний конвеєр в аеропорту та подібні пристрої безпеки, що використовуються для перевірки ручного багажу, використовують рентгенівське проміння замість магнітного поля, тому вони не пошкодять пристрої для читання дисків.
- Якщо ви збираєтеся використовувати комп'ютер під час польоту, заздалегідь проконсультуйтесь із представниками авіакомпанії. Дозвіл на використання комп'ютера в польоті дає авіакомпанія.
- Якщо комп'ютер буде від'єднано від зовнішнього джерела живлення більш ніж на 2 тижні, вийміть батарею та зберігайте її окремо.
- У разі відправки комп'ютера або диска поштою використовуйте захисне пакування, позначене міткою "ЛАМКЕ".
- Якщо на комп'ютері встановлено бездротовий пристрій, використання таких пристроїв може бути обмежено у деяких середовищах. Подібні обмеження можуть стосуватися перебування в літаку, у лікарні, поруч із вибухонебезпечними речовинами та в небезпечних місцях. Якщо ви не знаєте норм, які регулюють використання певного пристрою, слід запитати дозволу, перш ніж вмикати комп'ютер.
- Якщо ви подорожуєте за кордон, дотримуйтеся наведених нижче вказівок.
	- Перевірте митні інструкції для кожної країни або регіону, які збираєтеся відвідати.
	- Перевірте вимоги до кабелю живлення й адаптера в кожній країні, де плануєте використовувати комп'ютер. Напруга, частота й розміри розетки можуть бути різними.

**УВАГА!** Щоб зменшити ризик ураження струмом, виникнення пожежі або пошкодження обладнання, не намагайтеся підключати комп'ютер за допомогою комплекту перетворювача напруги для електроприладів.

# <span id="page-45-0"></span>8 **Захист комп'ютера й інформації**

# **Захист комп'ютера**

**ПРИМІТКА.** Заходи безпеки необхідні для попередження небезпечних ситуацій, але вони не блокують роботу зловмисного ПЗ, не запобігають неправильному використанню комп'ютера чи його викраденню.

Доступні функції безпеки можуть захистити комп'ютер, особисту інформацію та дані від різноманітних ризиків. Вибір функцій безпеки залежить від способу використання комп'ютера.

Операційною системою передбачено певні функції безпеки. Відомості про додаткові функції безпеки див. у наведеній нижче таблиці. Більшість додаткових функцій безпеки можна налаштувати в утиліті Setup Utility.

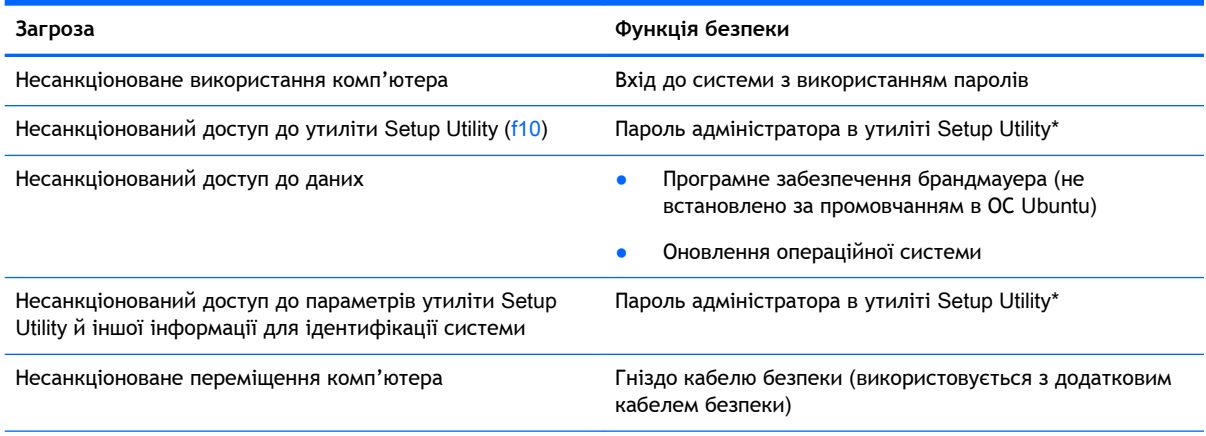

\*Setup Utility — це утиліта, доступ до якої можна отримати, натиснувши клавішу f10, якщо комп'ютер увімкнено чи перезавантажено. Використовуючи утиліту Setup Utility, переміщуватися параметрами та робити вибір слід за допомогою клавіш.

# **Використання паролів**

Пароль — це набір символів, який обирається для захисту інформації на комп'ютері. Залежно від способу керування доступом до інформації можна встановити кілька типів паролів. Паролі можна встановлювати в операційній системі або в утиліті Setup Utility, яку встановлено на вашому комп'ютері.

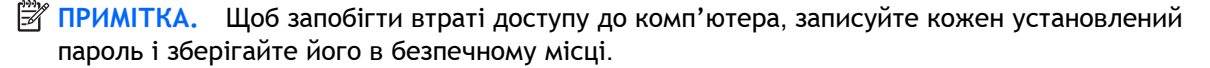

## <span id="page-46-0"></span>**Встановлення паролів в операційній системі**

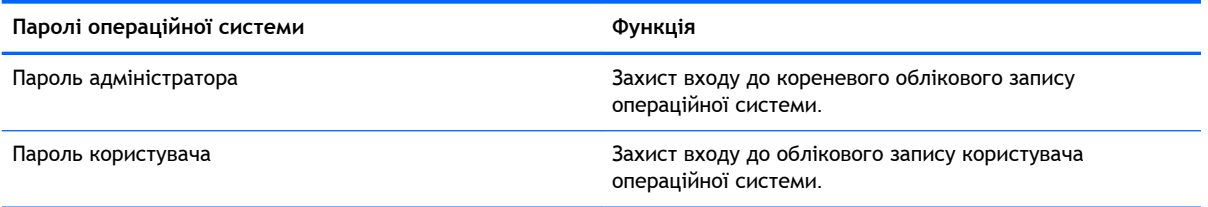

# **Установлення паролів в утиліті** Setup Utility (BIOS) **і** Computer Setup

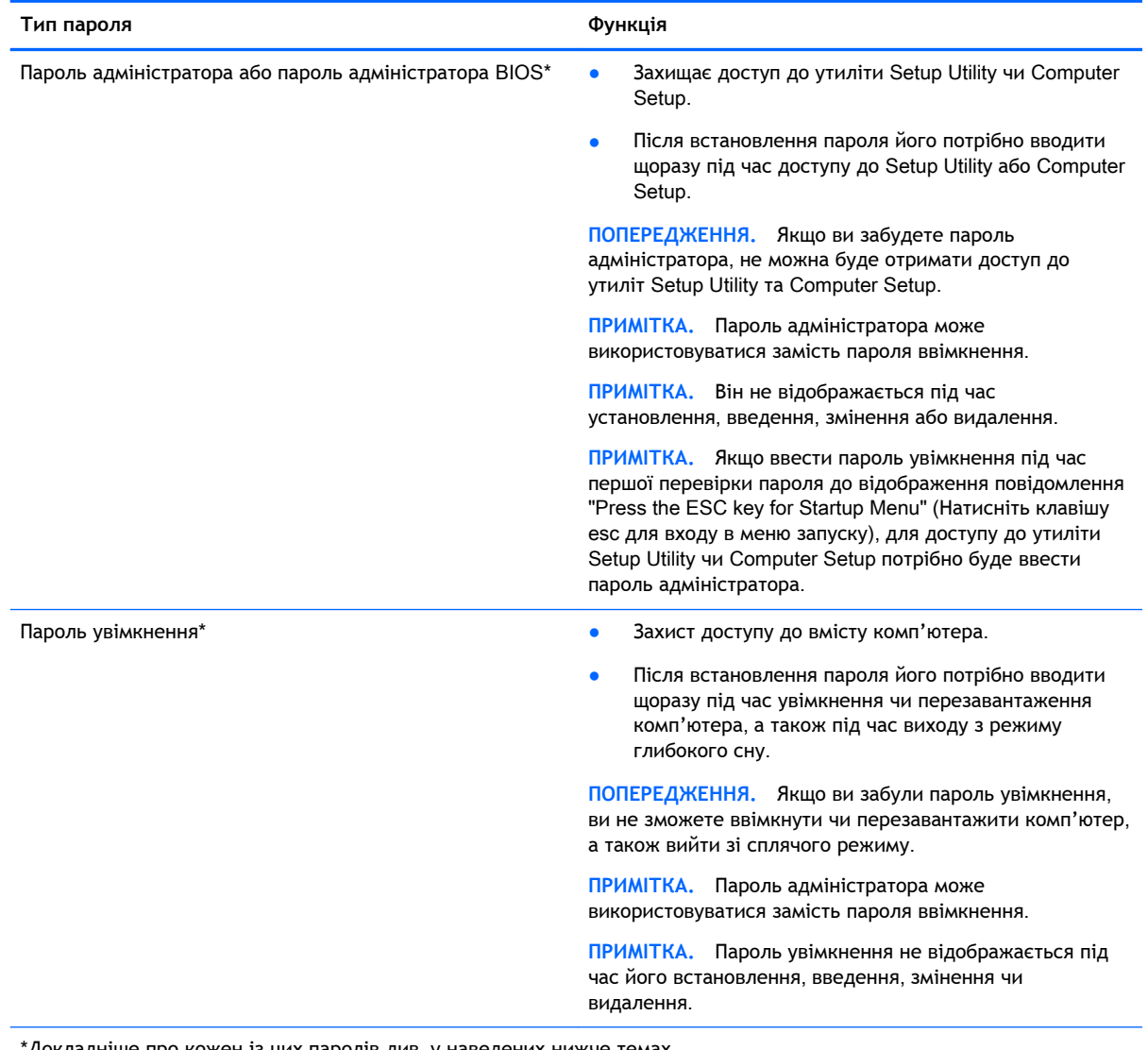

\*Докладніше про кожен із цих паролів див. у наведених нижче темах.

### **Керування паролем адміністратора**

Щоб установити, змінити або видалити цей пароль, виконайте наведені нижче дії.

- <span id="page-47-0"></span>1**.** Щоб відкрити Setup Utility чи Computer Setup, увімкніть або перезавантажте комп'ютер. Доки в лівому нижньому куті екрана відображається повідомлення "Press the ESC key for Startup Menu" (Натисніть ESC для переходу до меню запуску), натисніть клавішу esc. Коли з'явиться меню запуску, натисніть клавішу f10.
- 2**.** Виберіть **Безопасность** (Безпека) і дотримуйтеся вказівок на екрані.

Зміни наберуть сили після перезавантаження комп'ютера.

#### **Введення пароля адміністратора**

На запит **Введите пароль** (Введіть пароль) введіть свій пароль адміністратора, після чого натисніть клавішу enter. Після трьох невдалих спроб введення пароля адміністратора потрібно перезавантажити комп'ютер і повторити спробу.

#### **Керування паролем увімкнення**

Щоб установити, змінити або видалити цей пароль, виконайте наведені нижче дії.

- 1**.** Відкрийте утиліту Setup Utility під час увімкнення чи перезавантаження комп'ютера. Коли в лівому нижньому кутку екрана відобразиться повідомлення "Press the ESC key for Startup Menu" (Натисніть клавішу ESC для переходу до меню запуску), натисніть клавішу esc. Коли з'явиться меню запуску, натисніть клавішу f10.
- 2**.** За допомогою клавіш зі стрілками виберіть **Безопасность** (Безпека) > **Установить пароль на включение** (Установити пароль увімкнення), після чого натисніть клавішу enter.
	- Щоб установити пароль увімкнення, введіть пароль у полях **Введите новый пароль**  (Введення нового пароля) та **Подтвердите новый пароль** (Підтвердження нового пароля), після чого натисніть клавішу enter.
	- Щоб змінити пароль увімкнення, введіть поточний пароль у полі **Введите текущий пароль** (Введення поточного пароля), введіть новий пароль у полях **Введите новый пароль** (Введення нового пароля) та **Подтвердите новый пароль** (Підтвердження нового пароля), після чого натисніть клавішу enter.
	- Щоб видалити пароль увімкнення, введіть поточний пароль у полі **Введите текущий пароль** (Введення поточного пароля), після чого натисніть клавішу enter 4 рази.
- 3**.** Щоб зберегти зміни та вийти з утиліти Setup Utility, виберіть за допомогою клавіш зі стрілками **Выход** (Вихід) > **Выход с сохранением изменений** (Зберегти зміни та вийти).

Зміни наберуть сили після перезавантаження комп'ютера.

#### **Введення пароля ввімкнення**

На запит **Введите пароль** (Введіть пароль) введіть свій пароль, після чого натисніть клавішу enter. Після трьох невдалих спроб введення пароля потрібно перезавантажити комп'ютер і повторити спробу.

# **Використання засобів інтернет**-**безпеки**

Під час використання комп'ютера для доступу до електронної пошти чи Інтернету йому можуть загрожувати віруси, шпигунське програмне забезпечення й інші інтернет-загрози. Для захисту комп'ютера на ньому може бути інстальовано засоби інтернет-безпеки, які включають антивірусне програмне забезпечення та брандмауер. Щоб забезпечити постійний захист від нових вірусів та інших загроз, антивірусне програмне забезпечення необхідно постійно

оновлювати. Щоб максимально захистити комп'ютер, наполегливо рекомендуємо придбати антивірусну програму.

### <span id="page-48-0"></span>**Використання антивірусного програмного забезпечення**

Комп'ютерні віруси можуть виводити з ладу програми, утиліти, операційну систему, а також перешкоджати їх нормальній роботі. Антивірусне програмне забезпечення може визначити більшість вірусів, знищити їх і в більшості випадків відновити пошкоджені дані.

### **Використання програмного забезпечення брандмауера**

Брандмауери створені для того, щоб запобігти несанкціонованому доступу до системи чи мережі. ОС Ubuntu постачається для використання без відкритих портів, тому до базової операційної системи не включено утиліту-брандмауер. Однак можна скористатися Центром застосунків Ubuntu, розміщеним у розділі **Средство запуска** (Панель швидкого запуску) ліворуч на робочому столі, щоб завантажити програму Gufw — безкоштовну утиліту-брандмауер від Ubuntu.

Щоб інсталювати Gufw, виконайте наведені нижче дії.

- 1**.** Виберіть папку **Центр программного обеспечения** Ubuntu (Центр застосунків Ubuntu), розміщену ліворуч на робочому столі, у розділі **Средство запуска** (Панель швидкого запуску).
- 2**.** Введіть Gufw на панелі пошуку й натисніть клавішу enter.
- 3**.** Двічі клацніть піктограму **Конфигурация брандмауэра** (Конфігурація брандмауера), а потім виберіть **Установить** (Інсталювати).
- 4**.** Дотримуйтеся вказівок на екрані.

Щоб переглянути або змінити налаштування брандмауера після інсталяції програми Gufw, виконайте наведені нижче дії.

- 1**.** Виберіть **Центр программного обеспечения** (Центр застосунків Ubuntu) у розділі **Средство запуска** (Панель швидкого запуску) ліворуч на робочому столі, а потім клацніть Gufw.
- **В ПРИМІТКА.** Під час відкриття програми Gufw відобразиться запит на введення пароля адміністратора.
- 2**.** Дотримуйтеся вказівок на екрані.

 $\mathbb{B}^*$  ПРИМІТКА. У деяких випадках брандмауер може блокувати доступ до інтернет-ігор, заважати роботі принтера чи передачі файлів у мережі, а також блокувати вкладені файли електронної пошти від авторизованих відправників. Щоб тимчасово усунути таку проблему, вимкніть брандмауер, виконайте необхідні дії, а потім знову ввімкніть утиліту. Щоб повністю вирішити проблему, потрібно змінити налаштування брандмауера.

# **Захист бездротової мережі**

Здійснюючи налаштування бездротової мережі, завжди активуйте функції безпеки. Додаткові відомості див. у розділі [Захист мережі](#page-13-0) WLAN на сторінці 6.

# <span id="page-49-0"></span>**Створення резервної копії програмного забезпечення та даних**

Постійно створюйте резервну копію програмного забезпечення та даних, щоб уникнути їх втрати й пошкодження в результаті вірусної атаки, відмови програмного чи апаратного забезпечення. Додаткові відомості див. у розділі [Резервне копіювання](#page-54-0), відновлення та [повернення на сторінці](#page-54-0) 47.

# **Використання замка додаткового кабелю безпеки**

Замок кабелю безпеки (можна придбати окремо) служить застережним засобом, проте він не завжди може захистити комп'ютер від неналежного використання чи крадіжки. Замки кабелю безпеки — це лише один із заходів, які слід вживати для підвищення рівня безпеки та захисту від крадіжки.

Гніздо кабелю безпеки комп'ютера може злегка відрізнятися від зображених на ілюстраціях, наведених у цьому розділі.

- 1**.** Зробіть петлю із замка кабелю безпеки навколо потрібного об'єкта.
- 2**.** Вставте ключ (1) у замок кабелю безпеки (2).
- 3**.** Вставте замок кабелю в гніздо кабелю безпеки на комп'ютері (3), після чого закрийте замок кабелю за допомогою ключа.

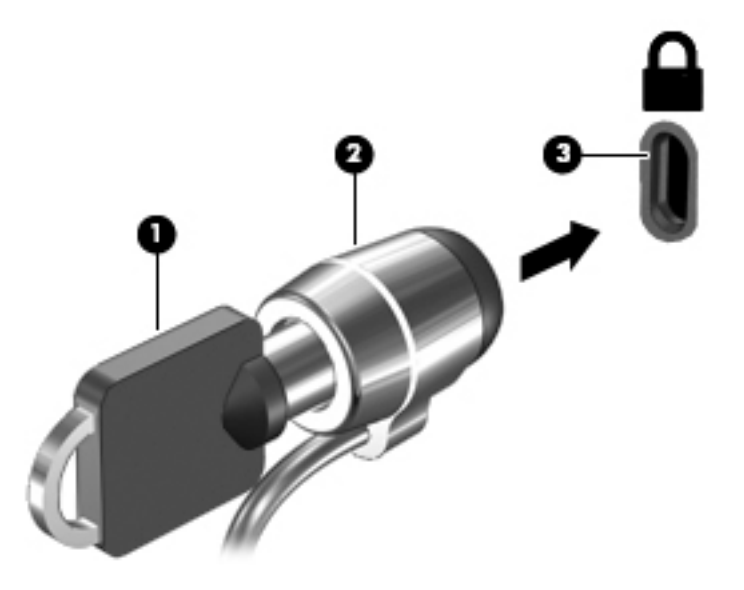

4**.** Запишіть цю інформацію та зберігайте її в безпечному місці.

# <span id="page-50-0"></span>9 **Використання утиліти** Setup Utility (BIOS) **та** HP PC Hardware Diagnostics (UEFI)

Утиліта Setup Utility, або Basic Input/Output System (BIOS), контролює зв'язок між усіма пристроями вводу й виводу в системі (наприклад, дисками, дисплеєм, клавіатурою, мишею та принтером). Setup Utility включає настройки для різних типів установлених периферійних пристроїв, послідовності запуску комп'ютера й обсягу системної та додаткової пам'яті.

 $\mathbb{B}^*$  ПРИМІТКА. Зміни в утиліті Setup Utility потрібно вносити дуже обережно. Помилки можуть перешкодити належній роботі комп'ютера.

# **Запуск** Setup Utility

**▲** Увімкніть або перезавантажте комп'ютер. Коли в лівому нижньому кутку екрана відобразиться повідомлення "Press the ESC key for Startup Menu" (Натисніть клавішу ESC для переходу до меню запуску), натисніть клавішу esc. Коли з'явиться меню запуску, натисніть клавішу f10.

# **Використання** Setup Utility

### **Зміна мови** Setup Utility

- 1**.** Запустіть Setup Utility.
- 2**.** За допомогою клавіш зі стрілками виберіть **Конфигурация системы** (Конфігурація системи) > **Язык** (Мова), після чого натисніть enter.
- 3**.** За допомогою клавіш зі стрілками виберіть мову, а потім натисніть клавішу enter.
- 4**.** Коли з'явиться запит про підтвердження змінення поточної мови, натисніть клавішу enter.
- 5**.** Щоб зберегти зміну та вийти з утиліти Setup Utility, за допомогою клавіш зі стрілками виберіть **Выход** (Вихід) > **Выход с сохранением изменений** (Вийти та зберегти зміни), після чого натисніть клавішу enter.

Зміни набудуть сили негайно.

### **Навігація та вибір елементів в утиліті** Setup Utility

Setup Utility не підтримує роботу із сенсорною панеллю. Навігація та вибір елементів здійснюється за допомогою натискання клавіш.

- Для вибору меню або його елемента використовуйте клавіші зі стрілками.
- Щоб вибрати елемент у списку чи переключити поле, наприклад, Enable/Disable (Увімкнути/Вимкнути), використовуйте клавіші зі стрілками або клавіші f5 чи f6.
- Для підтвердження вибору елементу натискайте клавішу enter.
- <span id="page-51-0"></span>Щоб закрити текстове вікно або повернутися в меню, натисніть esc.
- Щоб відобразити додаткову інформацію про навігацію та вибір елементів, коли запущено Setup Utility, натисніть клавішу f1.

### **Відображення системної інформації**

- 1**.** Запустіть Setup Utility.
- 2**.** Виберіть меню **Главное** (Головне). Буде відображено таку системну інформацію, як системний час і дата, а також ідентифікаційну інформацію про комп'ютер.
- 3**.** Щоб вийти з утиліти Setup Utility без змінення настройки, виконайте такі дії:
	- За допомогою клавіш зі стрілками виберіть Exit (Вихід) > Ignore Changes and Exit (Вийти без збереження змін), а потім натисніть клавішу enter.

— Або —

За допомогою клавіш зі стрілками виберіть Exit (Вихід) > Exit Discarding Changes (Вийти без збереження змін). Натисніть кнопку Yes (Так), а потім натисніть клавішу enter.

### **Відновлення параметрів за промовчанням в утиліті** Setup Utility

- 1**.** Запустіть Setup Utility.
- 2**.** За допомогою клавіш зі стрілками виберіть **Выход** (Вихід) > **Загрузить стандартные настройки** (Завантажити параметри за промовчанням), після чого натисніть клавішу enter.
- 3**.** Коли буде відображено запит про підтвердження параметрів, натисніть enter.
- 4**.** Щоб зберегти зміну та вийти з утиліти Setup Utility, за допомогою клавіш зі стрілками виберіть **Выход** (Вихід) > **Выход с сохранением изменений** (Вийти та зберегти зміни), після чого натисніть клавішу enter.

Параметри за промовчанням Setup Utility набудуть сили, коли комп'ютер буде перезавантажено.

 $\mathbb{R}$  ПРИМІТКА. Параметри пароля, безпеки та мови не змінюються після відновлення параметрів, установлених виробником за промовчанням.

## **Вихід із** Setup Utility

Щоб вийти з утиліти Setup Utility та зберегти зміни, внесені протягом поточного сеансу, виконайте наведені нижче дії.

Якщо меню Setup Utility не відображаються, натисніть esc, щоб повернутися до нього. За допомогою клавіш зі стрілками виберіть **Выход** (Вихід) > **Выход с сохранением изменений** (Зберегти зміни та вийти), після чого натисніть клавішу enter.

- Щоб вийти з утиліти Setup Utility без збереження змін, внесених протягом поточного сеансу, виконайте наведені нижче дії.
	- За допомогою клавіш зі стрілками виберіть Exit (Вихід) > Ignore Changes and Exit (Вийти без збереження змін), а потім натисніть клавішу enter.
- Або —
- За допомогою клавіш зі стрілками виберіть Exit (Вихід) > Exit Discarding Changes (Вийти без збереження змін). Натисніть кнопку Yes (Так), а потім натисніть клавішу enter.

# <span id="page-52-0"></span>**Використання** HP PC Hardware Diagnostics (UEFI)

HP PC Hardware Diagnostics — це уніфікований інтерфейс UEFI, який дає змогу запускати діагностичну перевірку, щоб визначити стан апаратного забезпечення комп'ютера. Інструмент працює окремо від операційної системи, щоб відокремити неполадки апаратного забезпечення, викликані проблемами з ОС, від неполадок із компонентами програмного забезпечення.

Щоб запустити HP PC Hardware Diagnostics UEFI, виконайте наведені нижче дії.

1**.** Увімкніть або перезавантажте комп'ютер, натисніть і швидко відпустіть клавішу esc, а потім натисніть f2.

Система BIOS виконує пошук засобів діагностики у двох місцях в указаному нижче порядку.

- **а.** Підключений пристрій USB
	- **ПРИМІТКА.** Щоб завантажити інструмент HP PC Hardware Diagnostics (UEFI) на пристрій USB, див. розділ Завантаження HP PC Hardware Diagnostics (UEFI) на пристрій USB на сторінці 45.
- **б.** BIOS
- 2**.** Відкривши засіб діагностики, за допомогою клавіш зі стрілками виберіть тип перевірки, яку потрібно виконати, і дотримуйтеся вказівок на екрані.

 $\mathbb{B}^*$  ПРИМІТКА. Якщо необхідно зупинити запущену діагностику, натисніть клавішу esc.

### **Завантаження** HP PC Hardware Diagnostics (UEFI) **на пристрій** USB

**ПРИМІТКА.** Інструкції із завантаження HP PC Hardware Diagnostics (UEFI) доступні лише англійською мовою. Крім того, завантажити інструмент і створити середовище для підтримки HP UEFI можна тільки на комп'ютері під керуванням ОС Windows, оскільки всі файли мають формат .exe.

Завантажити ПО HP PC Hardware Diagnostics на USB-пристрій можна двома описаними нижче способами.

**Спосіб** 1. На головній сторінці HP PC Diagnostics доступна остання версія UEFI.

- 1**.** Перейдіть за посиланням <http://hp.com/go/techcenter/pcdiags>.
- 2**.** Натисніть посилання **Загрузка** UEFI (Завантаження UEFI) і виберіть **Загрузить**  (Завантажити).

**Спосіб** 2. На сторінці "Підтримка та драйвери" доступні нові та попередні версії для окремих продуктів.

- 1**.** Перейдіть за посиланням <http://www.hp.com>.
- 2**.** Наведіть вказівник на розділ **Поддержка** (Підтримка) угорі сторінки, після чого натисніть **Загрузка драйверов** (Завантаження драйверів).

3**.** У текстовому полі введіть ім'я продукту, а потім натисніть **Перейти** (Перейти).

— або —

Натисніть **Найти сейчас** (Знайти зараз), щоб система HP автоматично визначила продукт.

- 4**.** Виберіть свою модель комп'ютера й операційну систему.
- 5**.** У розділі **Диагностика** (Діагностика) виберіть **Средство поддержки** HP UEFI (Середовище підтримки HP UEFI).

— або —

Клацніть **Загрузка** (Завантажити), а потім виберіть **Запуск** (Запустити).

# <span id="page-54-0"></span>10 **Резервне копіювання**, **відновлення та повернення**

Ступінь відновлення після відмови системи залежить від якості останньої резервної копії. Додаючи нові програми й файли даних, слід регулярно створювати резервні копії системи, щоб мати надійну копію на випадок її пошкодження.

# **Створення образів відновлення**

Програмне забезпечення Recovery Media Creator дає змогу відновити комп'ютер до початкового заводського стану. Образи DVD-дисків відновлення можна створювати за допомогою пристроїв для читання оптичних дисків DVD±RW. Також можна створити образ відновлення на USB-пристрої.

**ПОПЕРЕДЖЕННЯ.** У випадку використання функції відновлення вміст жорсткого диска повністю видаляється й виконується форматування. Усі створені файли та все програмне забезпечення, встановлене на комп'ютері, видаляється назавжди. Засіб відновлення виконує повторне встановлення оригінальної операційної системи, а також програм і драйверів, інстальованих на заводі. Програмне забезпечення, драйвери й оновлення, які не було установлено за промовчанням, потрібно повторно інсталювати вручну. Скористайтеся резервною копією, створеною заздалегідь, щоб відновити свої файли даних і особисті файли.

**ПРИМІТКА.** Компанія HP рекомендує створити образ відновлення на випадок відмови системи.

### **Створення образу відновлення на** DVD-**дисках**

Створіть набір дисків для відновлення системи за допомогою програми Recovery Media Creator або іншого програмного забезпечення для створення носіїв відновлення. Використовуйте для цього чисті, придатні для запису DVD-диски (DVD-R або DVD+R). HP рекомендує використовувати диски DVD+R надійного виробника, оскільки ці DVD-диски для відновлення є дуже важливими. HP рекомендує заздалегідь підготувати до 3 чистих дисків DVD+R для створення образу відновлення. Якщо ви записуєте образ на кілька дисків, пронумеруйте їх у тому порядку, у якому їх було створено. Так ви не переплутаєте порядок дисків, коли знадобиться відновити комп'ютер до початкового заводського стану.

Щоб створити DVD-диски відновлення за допомогою програми Recovery Media Creator, виконайте наведені нижче дії.

- 1**.** Натисніть піктограму **Домой** (Головне меню) ліворуч на верхній панелі, після чого введіть recovery (відновлення) у полі пошуку. Натисніть Recovery Media Creator.
- 2**.** У вікні **Выберите тип носителя** (Виберіть тип носія) натисніть піктограму DVD.
- 3**.** Дотримуйтеся вказівок на екрані.

<span id="page-55-0"></span>Щоб створити DVD-диски відновлення за допомогою іншого програмного забезпечення, виконайте наведені нижче дії.

- 1**.** У дальньому правому куті на верхній панелі клацніть піктограму меню **Система**, а потім виберіть **Параметры системы** (Параметри системи) > **Резервное копирование** (Резервне копіювання).
- 2**.** На панелі зліва у вікні виберіть **Накопитель** (Сховище), натисніть стрілку вниз поруч з опцією **Расположение резервной копии** (Розташування резервної копії), виберіть "Локальная папка" (Локальна папка), після чого натисніть кнопку **Выбрать папку** (Вибрати папку). Виберіть потрібний DVD-диск на панелі зліва у вікні й натисніть кнопку OK.
- 3**.** На панелі ліворуч у вікні виберіть **Обзор** (Огляд), а потім клацніть **Создать резервную копию сейчас** (Створити резервну копію зараз).
- 4**.** Дотримуйтеся вказівок на екрані.

### **Створення образу відновлення на пристрої** USB

 $\mathbb{R}$  примітка. Перш ніж починати, переконайтеся, що комп'ютер підключено до джерела змінного струму.

Ви можете записати образ для відновлення системи на пристрій USB за допомогою програми Recovery Media Creator або іншого аналогічного програмного забезпечення. Перш ніж починати резервне копіювання, перевірте обсяг вільного місця на пристрої для збереження резервної копії. Для більшості моделей знадобиться принаймні 4 ГБ вільного місця на пристрої USB. Утім, залежно від драйверів та інстальованого на комп'ютері програмного забезпечення, для резервної копії може знадобитися дещо більше місця. **Для досягнення найкращих результатів** HP **рекомендує використовувати пристрій ємністю** 8 **ГБ або більше**.

**ВАЖЛИВО.** Перш ніж починати цю процедуру, не забудьте вставити USB-пристрій у відповідний порт на комп'ютері.

Щоб створити пристрій USB для відновлення за допомогою програми Recovery Media Creator, виконайте наведені нижче дії.

- 1**.** Натисніть піктограму **Домой** (Головне меню) ліворуч на верхній панелі, після чого введіть recovery (відновлення) у полі пошуку. Натисніть Recovery Media Creator.
- 2**.** У вікні **Выберите тип носителя** (Виберіть тип носія) натисніть піктограму USB.
- 3**.** Дотримуйтеся вказівок на екрані.

Щоб створити пристрій USB для відновлення за допомогою іншого програмного забезпечення, виконайте наведені нижче дії.

- 1**.** У дальньому правому куті на верхній панелі клацніть піктограму меню **Система**, а потім виберіть **Параметры системы** (Параметри системи) > **Резервное копирование** (Резервне копіювання).
- 2**.** На панелі зліва у вікні виберіть **Накопитель** (Сховище), натисніть стрілку вниз поруч з опцією **Расположение резервной копии** (Розташування резервної копії), виберіть "Локальная папка" (Локальна папка), після чого натисніть кнопку **Выбрать папку** (Вибрати папку). Виберіть потрібний пристрій на панелі зліва у вікні, після чого натисніть кнопку OK.
- <span id="page-56-0"></span>3**.** На панелі ліворуч у вікні виберіть **Обзор** (Огляд), а потім клацніть **Создать резервную копию сейчас** (Створити резервну копію зараз).
- 4**.** Дотримуйтеся вказівок на екрані.

### **Відновлення початкового заводського стану**

**ПРИМІТКА.** Перш ніж починати, переконайтеся, що комп'ютер підключено до джерела змінного струму.

Щоб відновити комп'ютер до початкового заводського стану за допомогою образу відновлення, записаного на DVD-дисках або пристрої USB, виконайте наведені нижче дії.

- 1**.** Якщо це можливо, створіть резервні копії всіх особистих файлів.
- 2**.** Завершіть роботу комп'ютера.
- 3**.** Переконайтеся, що до комп'ютера підключено пристрій USB або вставлено перший DVDдиск для відновлення.
- 4**.** Перезавантажте комп'ютер.
- 5**.** Під час завантаження системи натисніть клавішу F9, щоб увійти до меню вибору завантажувального пристрою, а потім виберіть пристрій, який містить образ для відновлення.
- 6**.** Натисніть **Восстановить весь жесткий диск** (Відновити жорсткий диск повністю), після чого виберіть **Продолжить** (Продовжити).
- 7**.** Дотримуйтеся вказівок на екрані.
- **ПРИМІТКА.** Якщо завантажити (запустити) комп'ютер не вдається, а диск відновлення системи не було створено, придбайте DVD-диск *Операционная система* Ubuntu (Операційна система Ubuntu) для повторної інсталяції операційної системи. Додаткові відомості див. у брошурі Worldwide Telephone Numbers (Список телефонних номерів).

# **Резервне копіювання файлів даних**

Засіб резервного копіювання Deja Dup Restore Tool дає змогу створювати резервні копії файлів даних.

Рекомендуємо регулярно створювати резервні копії файлів, щоб вони завжди містили актуальні дані. Можна вручну створити резервні копії даних і зберегти їх на додатковому зовнішньому жорсткому, мережному чи іншому диску. Обов'язково створюйте резервні копії даних у наведених нижче випадках.

- Періодично за графіком.
- Перед відновленням або ремонтом комп'ютера.
- Перед додаванням або зміненням апаратного чи програмного забезпечення.

Щоб зробити резервну копію файлів за допомогою ПЗ Deja Dup Backup Tool, виконайте наведені нижче дії.

 $\mathbb{F}$  примітка. Перш ніж створювати резервну копію даних, переконайтеся, що ви вибрали місце для збереження файлів резервних копій.

- <span id="page-57-0"></span>1**.** У дальньому правому куті на верхній панелі клацніть піктограму меню **Система**, а потім виберіть **Параметры системы** (Параметри системи) > **Резервное копирование** (Резервне копіювання).
- 2**.** На панелі ліворуч у вікні виберіть **Папки**, а в розділі **Папки для резервного копирования**  (Папки для резервного копіювання) виберіть папки, резервні копії яких потрібно зробити.
- 3**.** На панелі зліва у вікні виберіть **Накопитель** (Сховище), натисніть стрілку вниз поруч з опцією **Расположение резервной копии** (Розташування резервної копії), після чого виберіть потрібну папку з розкривного списку.
- 4**.** На панелі ліворуч у вікні виберіть **Обзор** (Огляд), а потім клацніть **Создать резервную копию сейчас** (Створити резервну копію зараз).
- **2 ПРИМІТКА.** Також резервні копії можна зберегти, скориставшись сервісами збереження даних у хмарі, які надають різні компанії. За невелику плату вони зберігатимуть ваші резервні копії. Рекомендується використовувати хмарні сервіси, оскільки це простий спосіб безпечного віддаленого збереження резервних копій.

# **Відновлення файлів даних**

ПЗ Deja Dup Restore Tool дає змогу відновлювати файли даних із резервних копій.

 **2 ПРИМІТКА.** Перш ніж починати, переконайтеся, що комп'ютер підключено до джерела змінного струму.

Щоб відновити дані з резервних копій файлів, виконайте наведені нижче дії.

- 1**.** У дальньому правому куті на верхній панелі клацніть піктограму меню **Система**, а потім виберіть **Параметры системы** (Параметри системи) > **Резервное копирование** (Резервне копіювання).
- 2**.** Клацніть **Восстановить** (Відновити), укажіть місцеположення для резервних копій файлів і назву папки, а потім виберіть **Дальше** (Далі).
- 3**.** У розділі **Восстановить от какого момента**? (З якої дати відновити?) виберіть дату файлів, які слід відновити, а потім клацніть **Дальше** (Далі).
- 4**.** Виберіть місцеположення та папку, куди слід зберегти відновлені файли, а потім клацніть **Дальше** (Далі).
- 5**.** Дотримуйтеся вказівок на екрані.
- 6**.** Щоб розпочати відновлення, натисніть **Восстановить** (Відновити), а щоб скасувати дію **Отмена** (Скасувати).

# <span id="page-58-0"></span>11 **Підтримка**

# **Зв'язок зі службою підтримки**

**ПРИМІТКА.** Щоб відкрити *Посібник із використання ОС* Ubuntu *на настільному ПК*, натисніть клавішу f1.

Якщо ви не знайшли в цьому посібнику користувача або в *Посібнику з використання ОС* Ubuntu *на настільному ПК* відповіді на свої запитання, то можете звернутись у службу підтримки. Відомості про користувачів у США див. на веб-сайті [http://www.hp.com/go/contactHP.](http://www.hp.com/go/contactHP) Відомості про підтримку користувачів у всьому світі див. на веб-сайті [http://welcome.hp.com/country/us/en/](http://welcome.hp.com/country/us/en/wwcontact_us.html) [wwcontact\\_us.html.](http://welcome.hp.com/country/us/en/wwcontact_us.html)

Нижче наведено перелік доступних на сайті можливостей.

- Інтерактивний чат зі спеціалістом компанії HP.
- **ПРИМІТКА.** Якщо чат зі службою підтримки не доступний певною мовою, він доступний англійською.
- Підтримка від HP електронною поштою.
- Телефонні номери служби підтримки.
- Пошук центру обслуговування HP.

## **Ярлики**

Ярлики, прикріплені до комп'ютера, містять інформацію, яка може знадобитися під час усунення несправностей системи або під час подорожі з комп'ютером за кордон.

**ВАЖЛИВО.** Усі описані в цьому розділі ярлики можуть знаходитися в одному з 3 місць (залежно від моделі): на нижній панелі комп'ютера, у відділенні для батареї або під кришкою відділення для обслуговування.

Сервісний ярлик містить важливі ідентифікаційні дані комп'ютера. Під час звернення до служби підтримки у вас можуть запитати серійний номер, номер продукту та номер моделі. Знайдіть ці номери, перш ніж звертатися до служби підтримки.

Нижче наведено приклади сервісного ярлика. Див. ілюстрацію, що найбільше відповідає вигляду ярлика на вашому комп'ютері.

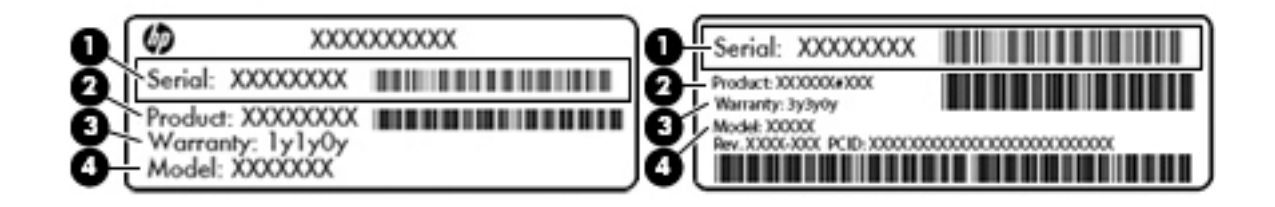

#### <span id="page-59-0"></span>**Компонент**

- (1) Серійний номер
- (2) Номер продукту
- (3) Гарантійний термін
- (4) Номер моделі (лише в деяких моделях)
- Ярлики з регулятивною інформацією містять нормативну інформацію про комп'ютер.
- Ярлики сертифікації бездротового обладнання містять інформацію про додаткові бездротові пристрої, а також позначки про схвалення для певних країн або регіонів, у яких затверджено використання цих пристроїв.

# <span id="page-60-0"></span>12 **Технічні характеристики**

# **Вхідне живлення**

Відомості про живлення, надані в цьому розділі, можуть знадобитися під час подорожей за кордон.

Комп'ютер живиться від постійного струму (джерела змінного або постійного струму). Припустимий діапазон значень джерела змінного струму: 100–240 В, 50–60 Гц. Хоча комп'ютер можна підключати до окремого джерела живлення постійного струму, бажано використовувати адаптер змінного струму або джерело постійного струму, що постачається та схвалено компанією HP для цього комп'ютера.

Комп'ютер може отримувати живлення від джерела постійного струму, характеристики якого відповідають наведеним нижче значенням. Робоча напруга та струм відрізняються в залежності від платформи.

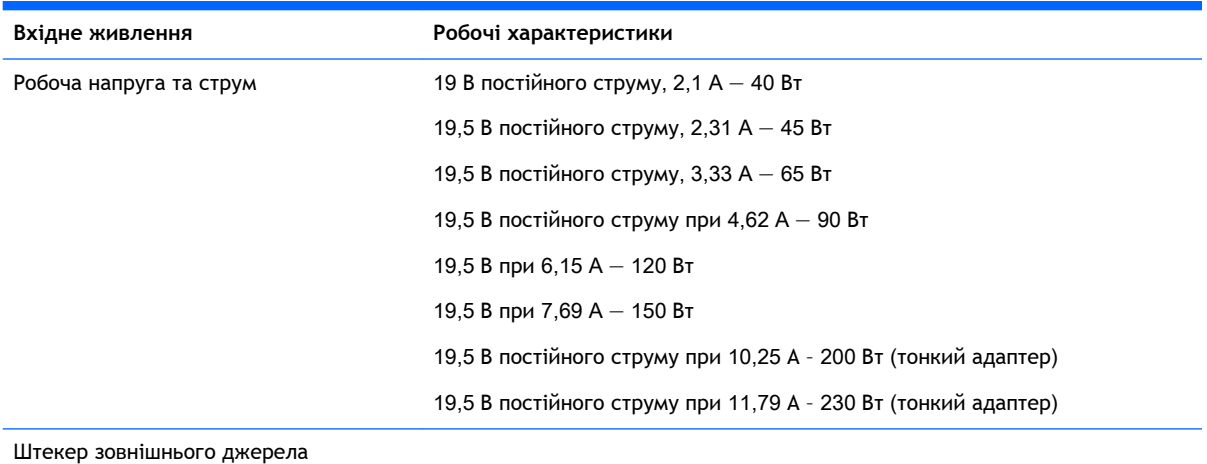

живлення HP (постійний струм)

 $\mathbb{F}$  примітка. Цей продукт розроблено для енергосистем IT в Норвегії з лінійною напругою, яка не перевищує середньоквадратичне значення 240 В.

**| ПРИМІТКА.** Відомості про робочу напругу та струм комп'ютера наведено на етикетці з нормативною інформацією про систему.

# <span id="page-61-0"></span>**Умови експлуатації**

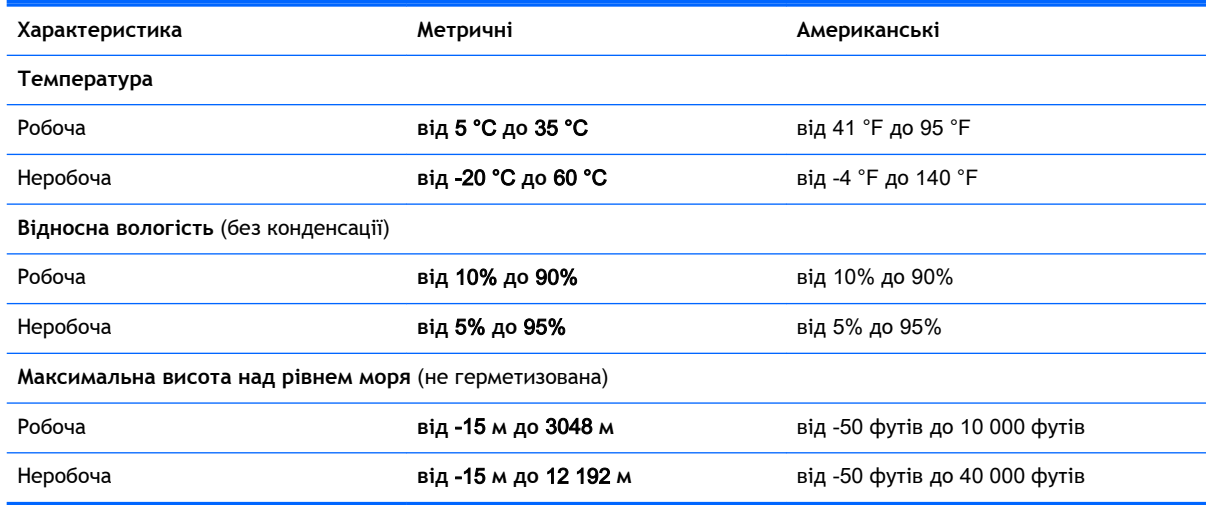

# <span id="page-62-0"></span>13 **Електростатичний розряд**

Електростатичний розряд — це вивільнення статичної електрики під час контакту двох об'єктів, наприклад, удар, який можна отримати йдучи по килиму й узявшись за металеву дверну ручку.

Вивільнення статичної електрики через пальці чи інші електростатичні провідники може призвести до пошкодження електронних компонентів. Щоб зменшити ризик пошкодження комп'ютера, пристрою для читання дисків або втрати даних, перегляньте наведені нижче застереження.

- Якщо в інструкціях з видалення чи підключення вказано від'єднати комп'ютер від джерела струму, зробіть це перед зняттям кришки, скориставшись надійним заземленням.
- До установки тримайте компоненти в спеціальних контейнерах, що захищають від електростатичного розряду.
- Уникайте дотику до контактів, електропроводки та мікросхем. Якомога менше торкайтесь електронних компонентів.
- Використовуйте ненамагнічені інструменти.
- Перш ніж розпочати роботу з компонентами, зніміть статичний заряд, торкнувшись нефарбованої металевої поверхні компонента.
- Видаливши компонент, розмістіть його в спеціальному контейнері, що захищає від електростатичного розряду.

Щоб отримати додаткові відомості про статичний розряд або ознайомитися з порадами щодо виймання чи установки компонентів, зв'яжіться зі службою підтримки користувачів.

# <span id="page-63-0"></span>14 **Доступність**

Компанія HP розробляє, виготовляє та продає продукти та послуги, які можуть використовувати всі, зокрема користувачі з обмеженими фізичними можливостями з відповідними допоміжними пристроями або без них.

# **Підтримувані допоміжні технології**

Продукти HP підтримують безліч допоміжних технологій операційних систем, і їх можна налаштувати для роботи з додатковими допоміжними технологіями. Щоб отримати додаткові відомості про допоміжні функції, використовуйте функцію пошуку на своєму пристрої.

# **Зв'язок зі службою підтримки**

Ми постійно вдосконалюємо доступність наших продуктів і послуг та завжди раді отримувати відгуки користувачів. Якщо у вас виникли проблеми із продуктом або ви бажаєте висловити свою думку про функції спеціальних можливостей, які допомогли вам, зателефонуйте нам за номером (888) 259-5707 із понеділка по п'ятницю з 6.00 до 21.00. Якщо вам необхідна технічна підтримка або у вас виникли запитання щодо використання спеціальних можливостей, але у вас вади слуху чи ви використовуєте VRS/TRS/WebCapTel, звертайтеся до нас за номером телефону (877) 656-7058 із понеділка по п'ятницю з 6.00 до 21.00.

 $\mathbb{B}^*$  ПРИМІТКА. Цоб отримати додаткові відомості про певний продукт із допоміжною технологією, зверніться до служби підтримки клієнтів для цього продукту.

# <span id="page-64-0"></span>**Покажчик**

### А

антивірусне програмне забезпечення, використання [41](#page-48-0) аудіофункції, перевірка [11](#page-18-0)

### Б

батарея живлення [23](#page-30-0) заряджання [23](#page-30-0) збереження заряду [25](#page-32-0) зберігання [25](#page-32-0) низькі рівні заряду [24](#page-31-0) температура [25](#page-32-0) термін служби [24](#page-31-0) утилізація [25](#page-32-0) бездротова мережа, захист [41](#page-48-0) бездротова мережа (WLAN) безпека [6](#page-13-0) використання [5](#page-12-0) необхідне обладнання [6](#page-13-0) підключення [7](#page-14-0) підключення до громадської мережі WLAN [7](#page-14-0) підключення до корпоративної мережі WLAN [7](#page-14-0) функціональний діапазон [7](#page-14-0)

### В

введення пароля адміністратора [40](#page-47-0) введення пароля ввімкнення [40](#page-47-0) веб-камера [10](#page-17-0) вимкнення комп'ютера [20](#page-27-0) відео [11](#page-18-0) вхідне живлення [53](#page-60-0)

### Д

догляд за комп'ютером [35](#page-42-0) доступність [56](#page-63-0)

### Е

електростатичний розряд [55](#page-62-0)

### Ж

жести на сенсорній панелі [19](#page-26-0) прокручування [19](#page-26-0) жест прокручування на сенсорній панелі [19](#page-26-0)

### З

завершення роботи [20](#page-27-0) зависання системи [20](#page-27-0) заводські параметри, відновлення [44](#page-51-0) заряд, збереження [25](#page-32-0) заряджання батарей [23](#page-30-0) засоби керування бездротовим доступом кнопка [4](#page-11-0) операційна система [4](#page-11-0) програмне забезпечення Wireless Assistant [4](#page-11-0) захист, бездротовий зв'язок [6](#page-13-0) збереження, заряд [25](#page-32-0) зберігання батареї [25](#page-32-0)

### І

ім'я та номер продукту, комп'ютер [51](#page-58-0) індикатор бездротового доступу [4](#page-11-0)

### К

кабелі DisplayPort [13](#page-20-0) HDMI [14](#page-21-0) USB [28](#page-35-0) VGA [12](#page-19-0) кабель USB, підключення [28](#page-35-0) кабель безпеки, установлення [42](#page-49-0) керування паролем адміністратора [39](#page-46-0) керування паролем увімкнення [40](#page-47-0) кнопка бездротового доступу [4](#page-11-0) концентратори [28](#page-35-0)

концентратори USB [28](#page-35-0) критичний рівень заряду батареї [24](#page-31-0)

### М

миша, зовнішня настройка параметрів [16](#page-23-0)

### Н

найефективніші методи роботи [1](#page-8-0) налаштування аудіо для HDMI [15](#page-22-0) налаштування мережі WLAN [6](#page-13-0) налаштування підключення до Інтернету [6](#page-13-0) нижня панель [52](#page-59-0) низький рівень заряду [24](#page-31-0) носії з можливістю записування [21](#page-28-0) носій даних [21](#page-28-0)

### О

операційна система [20](#page-27-0) операційна система, паролі, установлені в [39](#page-46-0) оптичний диск виймання [33](#page-40-0) вставлення [31](#page-38-0) очищення комп'ютера [35](#page-42-0) очікування активація [21](#page-28-0) вихід [21](#page-28-0)

### П

параметри за промовчанням, відновлення [44](#page-51-0) паролі установлені в операційній системі [39](#page-46-0) установлення в утиліті Setup Utility [39](#page-46-0) пароль адміністратора введення [40](#page-47-0)

керування [39](#page-46-0) створення [39](#page-46-0) пароль увімкнення введення [40](#page-47-0) керування [40](#page-47-0) створення [40](#page-47-0) перевезення комп'ютера [36](#page-43-0) перевірка аудіофункцій [11](#page-18-0) підключення до громадської мережі WLAN [7](#page-14-0) підключення до корпоративної мережі WLAN [7](#page-14-0) підключення до мережі WLAN [7](#page-14-0) піктограма бездротового доступу [4](#page-11-0) піктограми бездротовий [4](#page-11-0) дротова мережа [4](#page-11-0) мережа [4](#page-11-0) піктограми підключення до мережі [4](#page-11-0) подорожування з комп'ютером [25](#page-32-0), [36,](#page-43-0) [52](#page-59-0) порт HDMI налаштування аудіо [15](#page-22-0) підключення [14](#page-21-0) порт VGA, підключення [11](#page-18-0) порт зовнішнього монітора [11](#page-18-0) порти DisplayPort [13](#page-20-0) VGA [11](#page-18-0) зовнішній монітор [11](#page-18-0) Порт HDMI [14](#page-21-0) придатні для читання носії [21](#page-28-0) пристрій Bluetooth [4](#page-11-0), [8](#page-15-0) пристрій WLAN [5](#page-12-0) пристрій WLAN. [52](#page-59-0) пристрій для читання оптичних дисків зі слотом для завантаження [32](#page-39-0) пристрій для читання оптичних дисків із лотком [31](#page-38-0) пристрої з високою чіткістю зображення, підключення [14](#page-21-0) програми для безпечної роботи в Інтернеті, використання [40](#page-47-0) програмне забезпечення Wireless Assistant [4](#page-11-0)

#### Р

регулятивна інформація ярлики сертифікації бездротового зв'язку [52](#page-59-0) ярлик із регулятивною інформацією [52](#page-59-0) резервне копіювання програмного забезпечення та даних [42](#page-49-0) резервні копії [47](#page-54-0) розваги [1](#page-8-0)

### С

сенсорна панель використання [18](#page-25-0) сервісний ярлик розташування [51](#page-58-0) серійний номер [51](#page-58-0) серійний номер, комп'ютер [51](#page-58-0) системна інформація, відображення [44](#page-51-0) сплячий режим активація [21](#page-28-0) вихід [21](#page-28-0) запущений, якщо досягнуто критичного рівня заряду [24](#page-31-0)

### Т

температура [25](#page-32-0)

### У

умови експлуатації [54](#page-61-0) установлення додатковий кабель безпеки [42](#page-49-0)

### Ц

цифрова картка вставлення [30](#page-37-0)

### Я

ярлик Bluetooth [52](#page-59-0) ярлик WLAN [52](#page-59-0) ярлики Bluetooth [52](#page-59-0) WLAN [52](#page-59-0) обслуговування [51](#page-58-0) регулятивний [52](#page-59-0)

серійний номер [51](#page-58-0) сертифікація бездротового зв'язку [52](#page-59-0) ярлик сертифікації бездротового зв'язку [52](#page-59-0)

## D

**DisplayPort** підключення [13](#page-20-0)

## H

HP PC Hardware Diagnostics (UEFI) використання [45](#page-52-0) завантаження [45](#page-52-0)

### S

Setup Utility вибір [43](#page-50-0) вихід [44](#page-51-0) відновлення параметрів за промовчанням [44](#page-51-0) відображення системної інформації [44](#page-51-0) встановлення паролів в [39](#page-46-0) запуск [43](#page-50-0) зміна мови [43](#page-50-0) навігація [43](#page-50-0)

### U

USB-пристрої від'єднання [29](#page-36-0) опис [28](#page-35-0) підключення [28](#page-35-0)